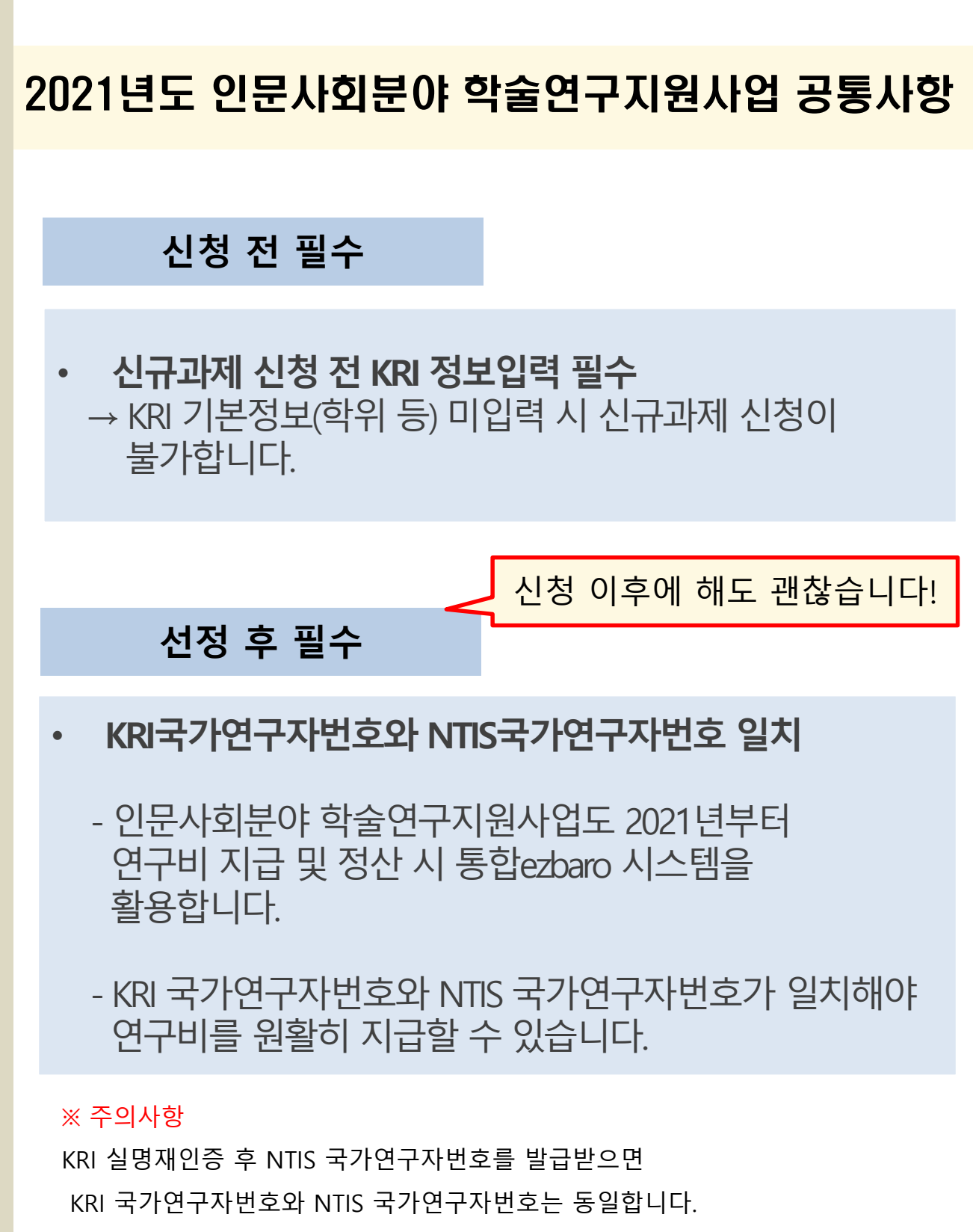

단, KRI 실명재인증이 불가한 경우 NTIS 국가연구자번호와

KRI 국가연구자번호가 상이할 수 있고 ,

**NTIS와 KRI 국가연구자번호 일치는 3일 이상 소요될 수 있습니다.**

<mark>★ 2021년부터 한국연구자정보(KRI)와</mark> 국가과학기술지식정보서비스**(NTIS)** 상의 **국가연구자번호(舊 연구자등록번호)**가 일치해야 합니다 (선정 후 통합ezbaro를 통해 사업비 지급을 위함)

# **신청 전 KRI/NTIS 확인 및 입력사항**

**2021년도 인문사회분야 학술연구지원사업 공통**

**○ KRI 등록 관련 문의처**

- **① 교수, 부교수, 조교수 -> 각 학교의 KRI입력 담당자**
- **② 그 외 직급 -> 직접입력 가능**
- **\* 시스템 관련 문의 : 042-869-7744**

**○ NTIS 등록 관련 문의처 (국가과학기술지식정보서비스) \* 시스템 관련 문의 : 042-869-1115**

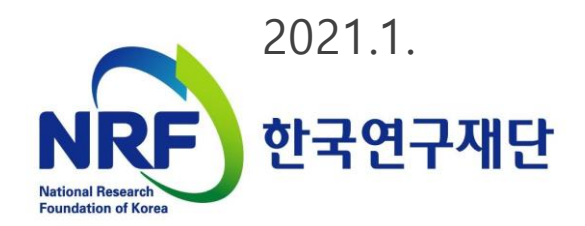

**목차**

# 1장 한국연구자정보(KRI) 이용방법

# 2장 KRI와 NTIS 국가연구자번호 발급방법

※ 신청시 NTIS 국가연구자번호 발급이 필수는 아니지만 선정된 경우 연구비 지급 전까지 KRI와 NTIS의 국가연구자번호가 같아야 연구비를 지급할 수 있습니다.

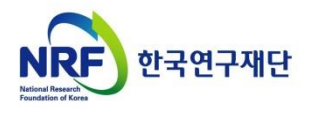

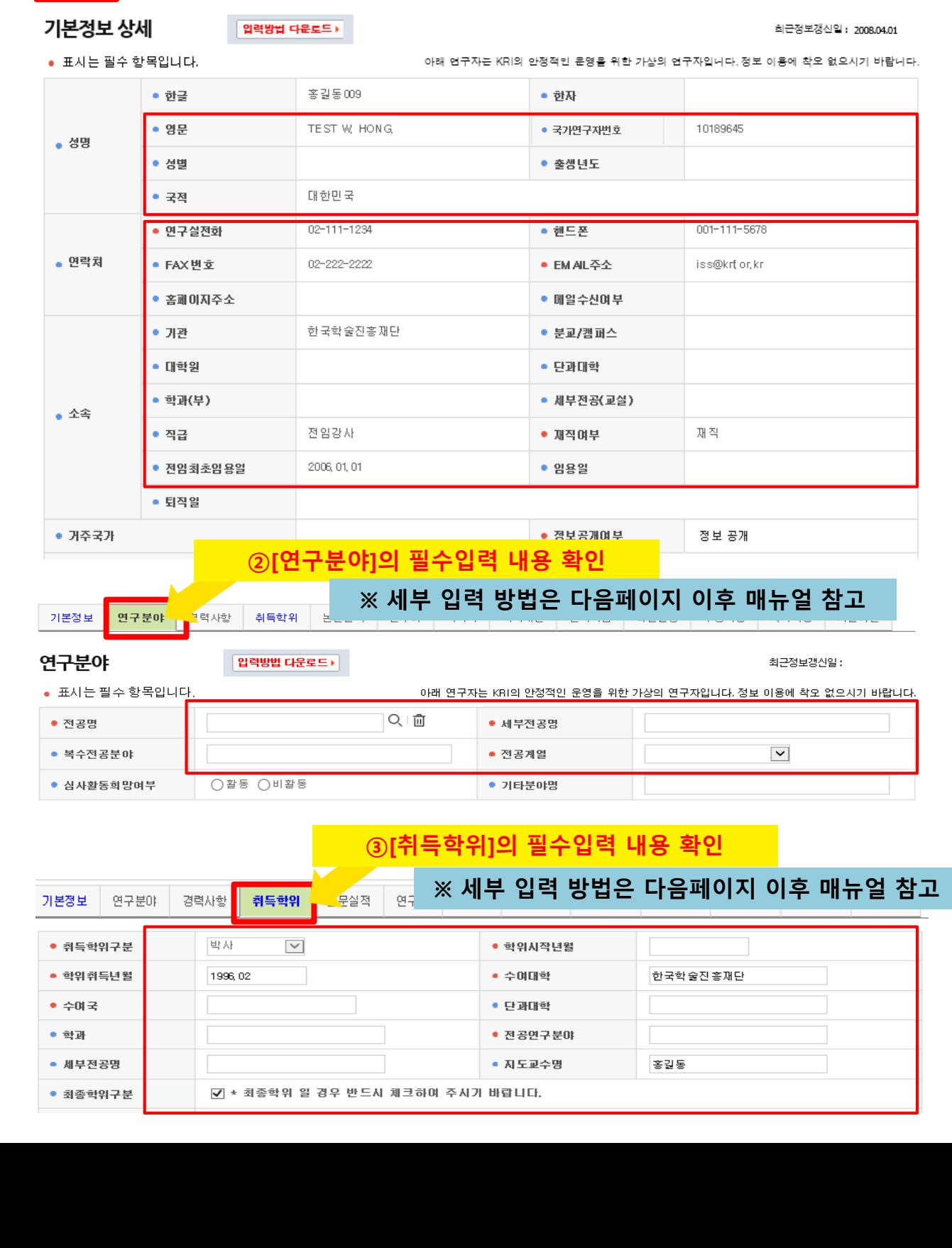

# **★ 2020년 이후 변경사항 안내 ※ KRI 미입력의 경우 접수가 진행되지 않음 ※**

│ 취득학위 │ 논문실적 │ 연구비 │ 저역서 │ 지식재산

**※ 세부 입력 방법은 다음페이지 이후 매뉴얼 참고**

홍길동009 / 한국학술진흥재단 |

**자격사항 기술이전** 

│ 전시작품 │ 학술활동 │ 수상사항

**①[기본정보]의 필수입력 내용 확인**

**O** 연구 7상세

**기본정보 2** 연구분야 경력사항

# 1장 한국연구자정보(KRI) 이용방법

- 1. KRI 가입여부 확인
- 2. 주관기관 분류 확인(협정체결기관 여부)
- 3. KRI 입력방법 구분
- 4. KRI 기본정보 확인
- 5. KRI 연구분야 확인
- 6. KRI 취득학위 확인
- 7. KRI 논문실적 확인
- 8. KRI 지식재산 확인

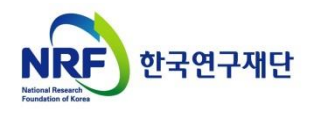

# **1. 한국연구자정보 가입여부 확인**

### ○ 한국연구자정보[\(http://www.kri.go.kr](http://www.kri.go.kr/))의 가입여부 확인

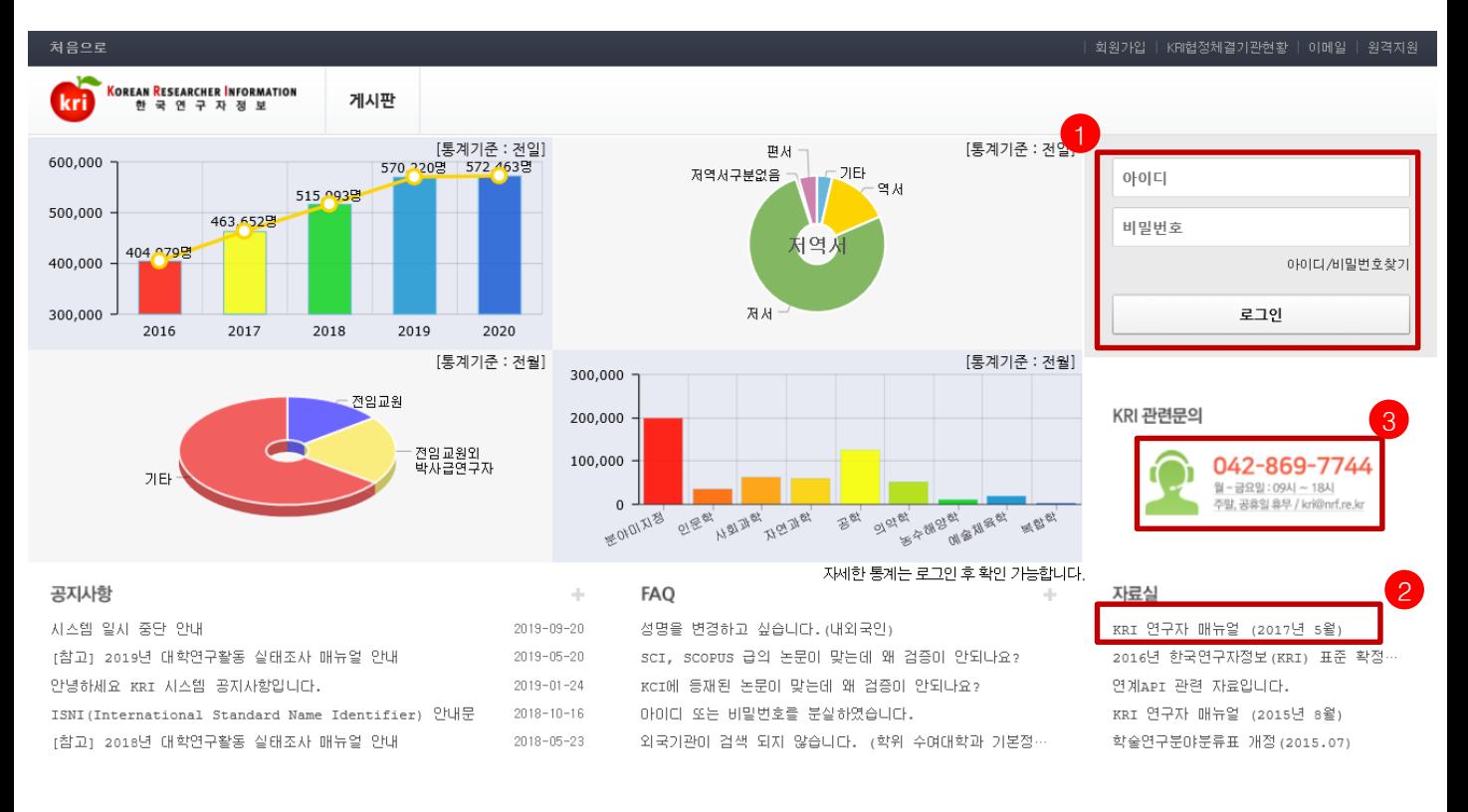

한국연구재단 **NRF** 

개인정보처리방침 | 이메일자동수집거부

한국연구재단에서 운영하는 모든 사이트의 콘텐츠는 저작권의 보호를 받는바, 무단 전재, 복사, 배포 등을 금합니다. (우34113) 대전광역시 유성구 가정로 201 한국연구재단 TEL : 042-869-7744 Copyright (c) 2014 NRF All Rights Re

❖ 안 내 글 1. 한국연구자정보 로그인이 가능한지 확인합니다. • 한국연구자정보에 가입되어 있으시면, 로그인 후 정보 수정이 가능한지 확인합니다. (KRI 협정체결기관의 경우 업적담당자와 사전에 협의) • 가입이 안되어 있으신 경우 신규회원을 가입합니다.(가입 방법은 다음 슬라이드 참고) 2. 한국연구자정보 관련 자세한 사항은 KRI 연구자 매뉴얼을 참고합니다. **※ 본매뉴얼에서다루고있지않은세부적인내용은KRI홈페이지의[KRI연구자매뉴얼]다운로드후확인요청 클릭! 저는 KRI에 [가입이](#page-16-0) 안되어 있어요!**

3. 한국연구자정보 관련 안내가 필요하신 경우 ☎042-869-7744로 문의합니다.

# <span id="page-6-0"></span>**2. 주관기관 분류 확인[협정체결기관] 확인**

### ○ 한국연구자정보[\(http://www.kri.go.kr](http://www.kri.go.kr/))의 우측 상단 협정체결기관 확인

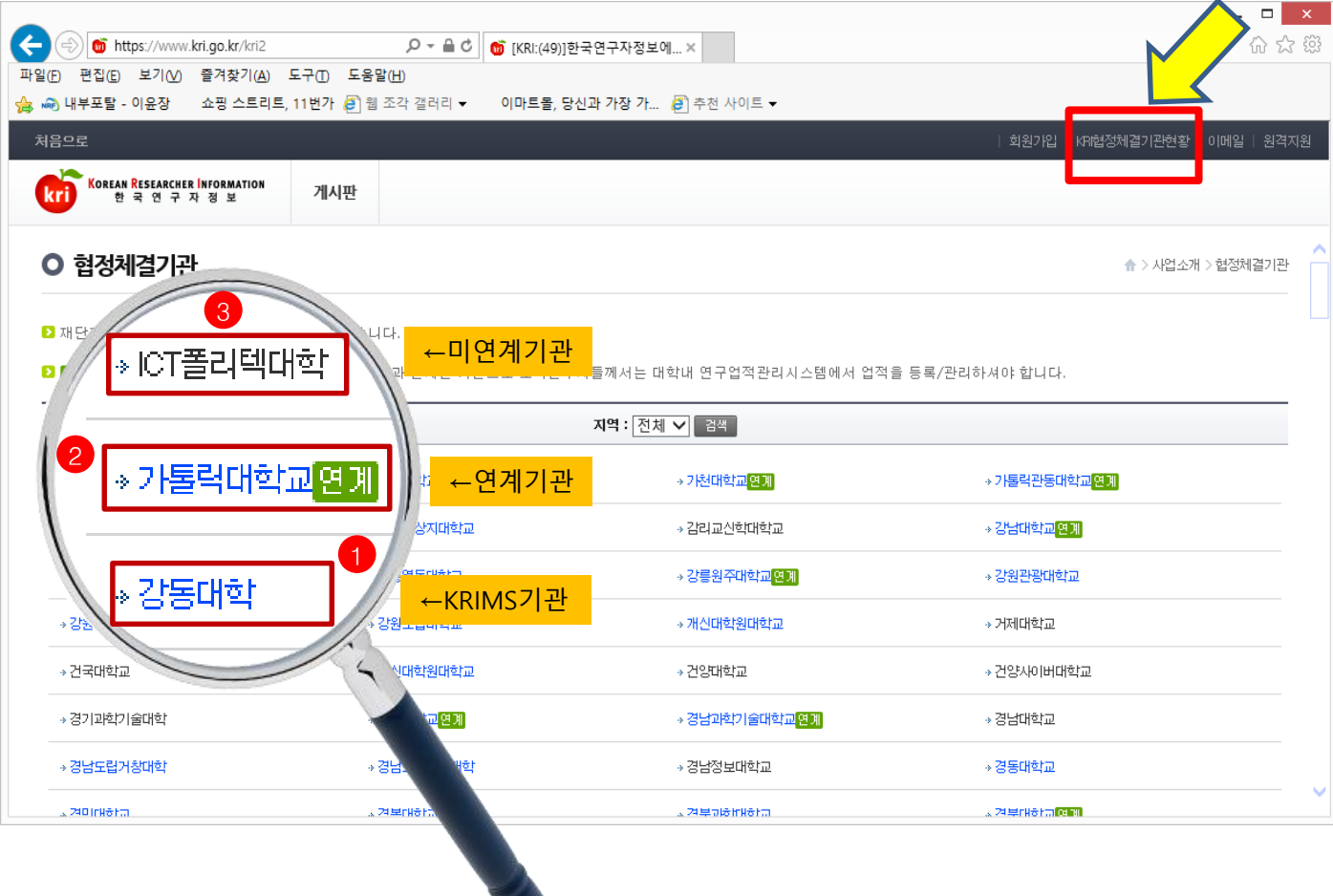

❖ 안 내 글

- 1**. KRIMS기관** : KRI에서 제공하는 업적관리시스템을 사용하는 기관을 의미합니다.
- 가입절차 : 회원가입클릭->정보등록완료->연구자회원전환->대학담당자 아이디/PW 발급(KRI 아이디/PW와 별도)->KRIMS 접속->PW 변경 및 정보 변경
- 수정절차 : KRIMS에 등록한 내용이 KRI에 자동 반영됩니다.
- 2. 연계기관 : 기관에서 별도로 구축한 업적관리시스템을 운영하는 기관을 의미합니다.
- 가입절차 : 회원가입클릭->정보등록완료->연구자회원전환->대학담당자 연계승인
- 수정절차 : 대학 업적관리시스템에 등록한 사항이 KRI에 자동 반영됩니다.
- 3. 미연계 기관 : KRIMS도 사용하지 않고, 연계도 하지 않는 기관을 의미합니다.
- 가입절차 : 회원가입클릭->간단정보등록->연구자회원전환->KRI에 업적 등 직접 등록
- 수정절차 : KRI에 로그인해서 직접 수정 가능합니다.
- 4. 목록에 없는 기관 : 목록에 없는 기관은 3번과 동일합니다.
- ※ KRIMS기관, 연계기관은 정보수정을 소속기관 업적담당자에게 문의하셔야 합니다

# **3. 한국연구자정보 입력방법 구분**

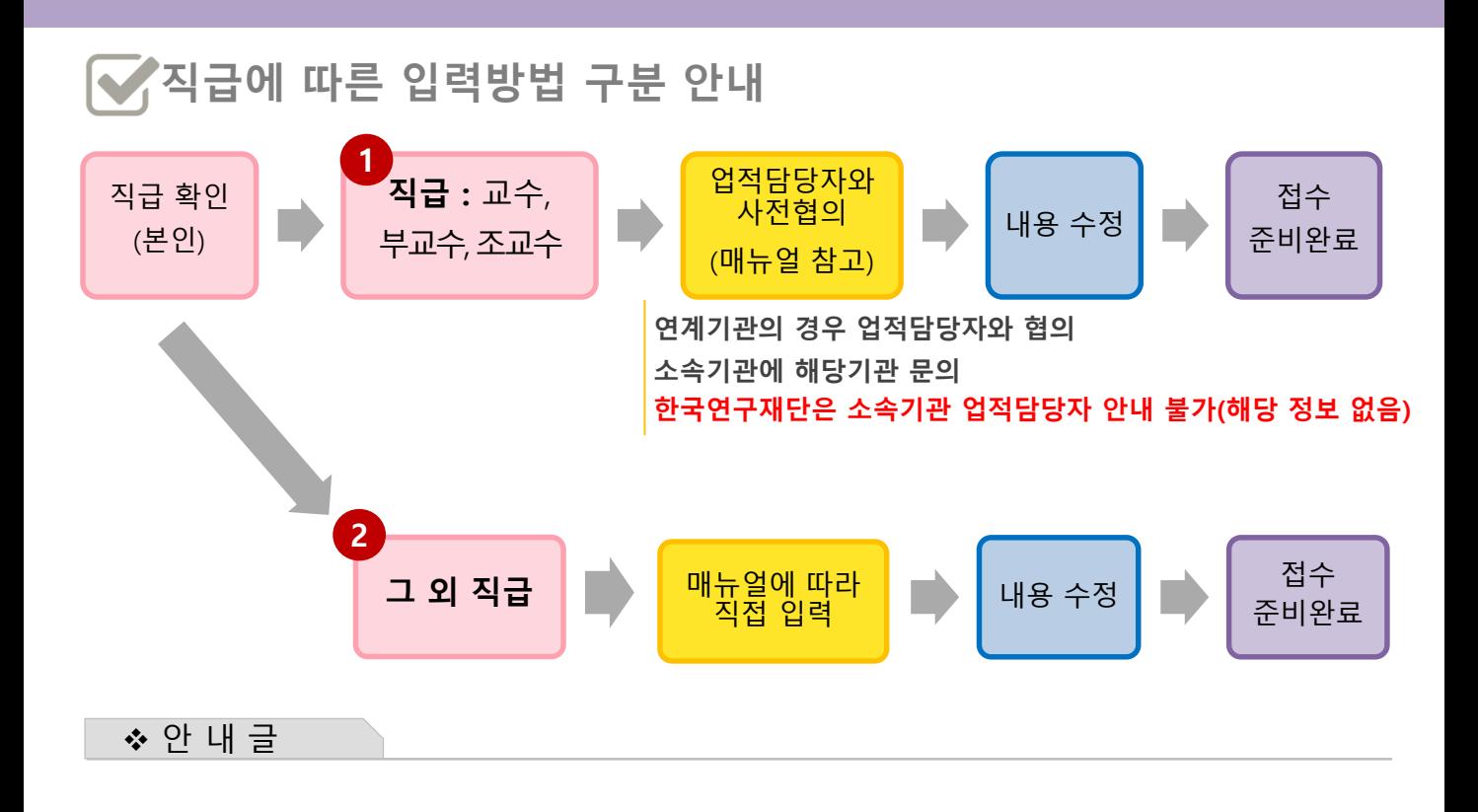

- **전임교수(직급이 교수, 부교수, 조교수)의 경우 KRI 직접입력이 불가하므로, 1 소속기관의 KRI 입력담당자와 협의하시어 매뉴얼에 따라 접수 전 입력을 완료하시기 바랍니다.** 
	- **\* 연계기관의 경우 직접 수정이 되지 않으니 소속학교 업적담당자와 연락하여 수정해주세요.**
- **비전임 연구자(그 외 직급)의 경우 KRI를 매뉴얼에 따라 직접 입력하여 주시기 바랍니다. 2 먼저 아래의 그림에 따라 클릭하여 주시기 바랍니다.**

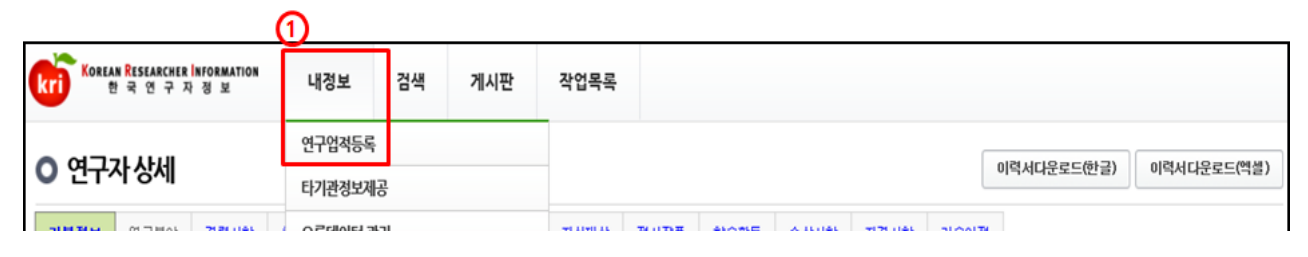

**※ 내정보 > 연구업적등록 메뉴 선택**

**※ [수정하기]버튼이 없을 경우, 연계기관이므로기관 자체시스템에서수정하여야 함**

# **4. 한국연구자정보 기본정보 확인**

### ○ 한국연구자정보[\(http://www.kri.go.kr](http://www.kri.go.kr/))의 기본 인적 사항 ①>②>③ 순서로 진행

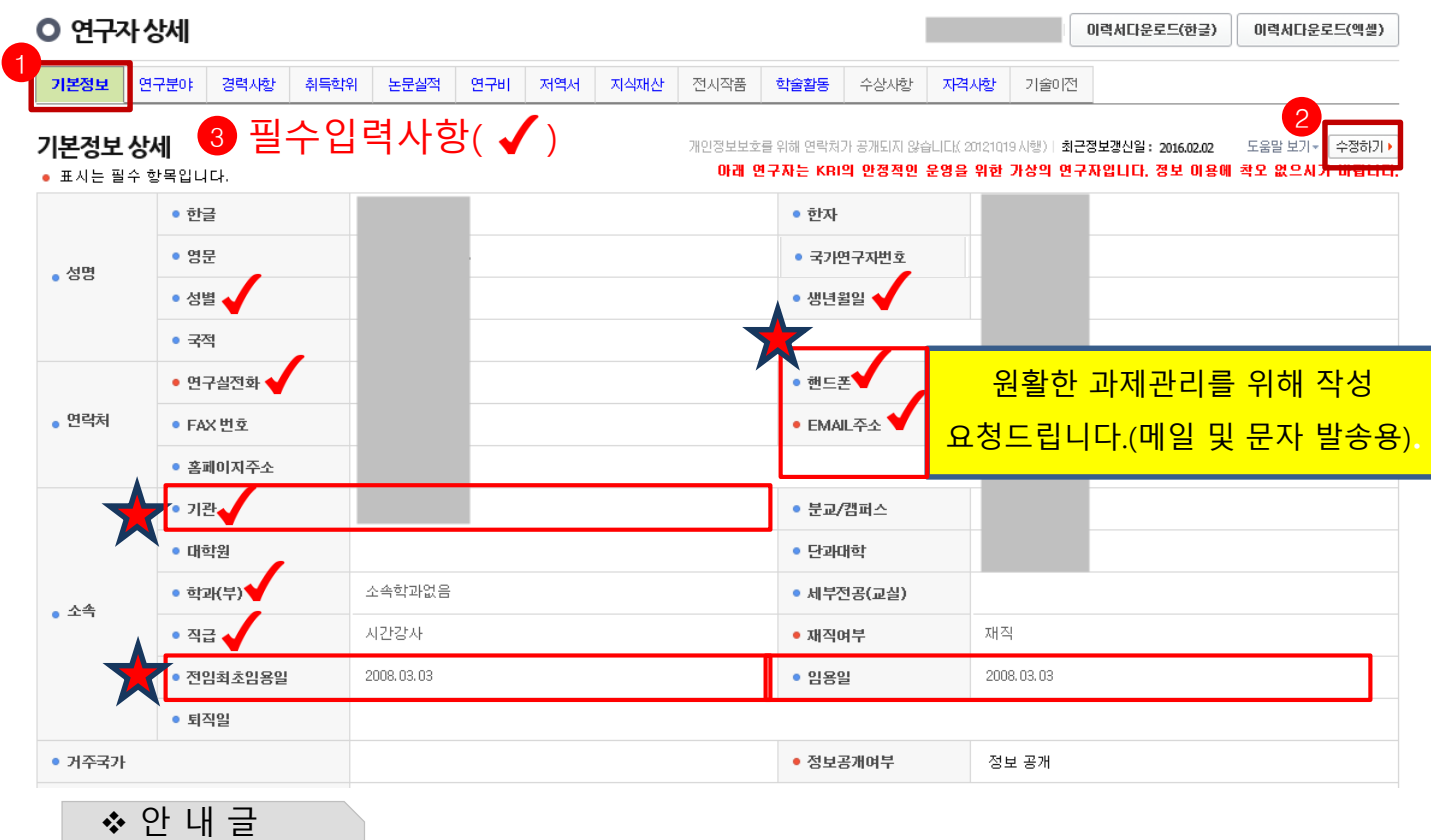

- 1. 필수입력 사항을 확인하시고 정보를 갱신하시기 바랍니다.
- 필수입력 : 성별, 생년월일 연구실전화, 핸드폰, EMAIL주소, 기관, 학과(부), 직급
- **소속기관의 경우 "OO대학교" 형태로 수정하길 권장**
	- **- "OO대학교 지질과학연구소" (X) -> "OO대학교"(O)**
	- **- "OO대학교 Erica캠퍼스" 등 캠퍼스는 선택 가능**

**※ 과제신청시해당기관,학과가없는경우'소속기관없음','소속학과없음'으로조회하여임시사용가능**

- 2. **'전임최초임용일'**과 **'임용일'**을 구분하여 적어주시기 바랍니다.
	- **① 전임최초임용일 : 소속 상관없이 최초로 전임교원으로 임용된 일자**
	- **② 임용일 : 현 소속대학 임용일자**
	- **예) A대학 : 1999.03.01. 시간강사**
		- **B대학 : 2000.03.01. 조교수 → 전임최초임용일**
		- **C대학(현재) : 2004.03.01 부교수 → 임용일**

**※ 전임최초임용일/ 임용일이 없는 경우(비전임의 경우) 미작성 가능**

**-> 뒷페이지 이어서 계속**

# **4. 한국연구자정보 기본정보 확인(정보공개여부)**

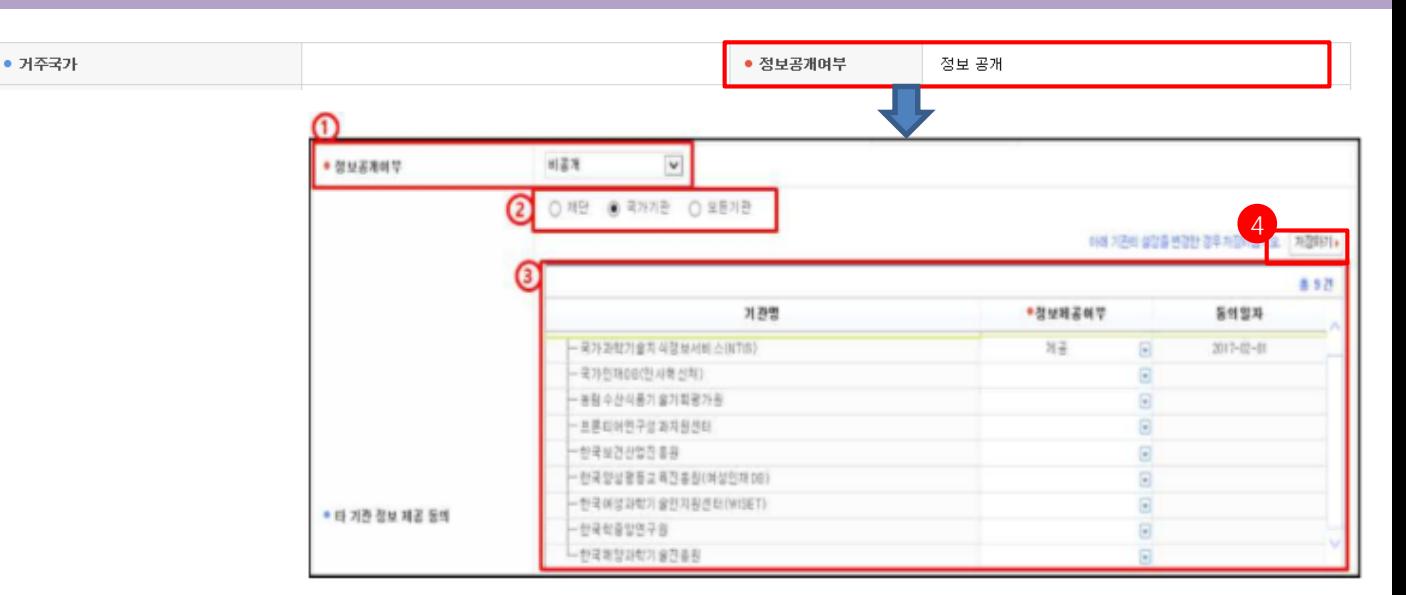

① 정보공개여부 : KRI 회원이 연구자 검색을 하였을 경우 자신의 정보 공개여부 선택

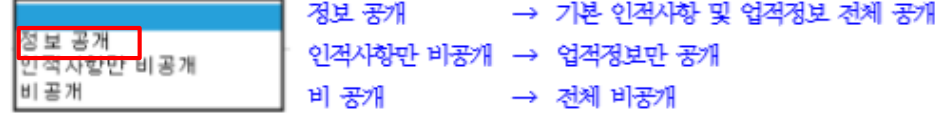

② 타 기관 정보제공의 범위(전문가 섭외 목적 둥)

- 재단 : 연구재단에서만 정보를 이용하는 것에 동의

- 국가 : 연구재단 및 국가(공공)기관에서 정보를 이용하는 것에 동의

- 모든기관 : 공공기관 및 민간업체 등 모든기관에서 정보를 활용하는 것에 동의

입력이 완료되면, 화면 오른쪽 상단의 <mark>저장하기</mark> 버튼을 눌러서 완료합니다.

#### ❖ 안 내 글

1. 정보공개여부를 선택하여 주시기 바랍니다.

**- '정보 공개'로 설정하셔야 과제접수가 가능합니다.**

2. 수정하기가 나타나지 않으시는 분은 KRIMS 혹은 연계기관(이전슬라이드 참고)이므로, 소속기관 업적담당자와 연락하여 수정하시기 바랍니다.

※ 필수입력 사항이 누락된 경우 연구사업 신청 완료가 되지 않을 수 있으므로, 연구사업을 신청하시고자 하시면 접수 시작 전에 수정하시길 권장합니다.

# **5. 한국연구자정보 연구분야 확인**

### ○ 한국연구자정보[\(http://www.kri.go.kr](http://www.kri.go.kr/))의 연구분야

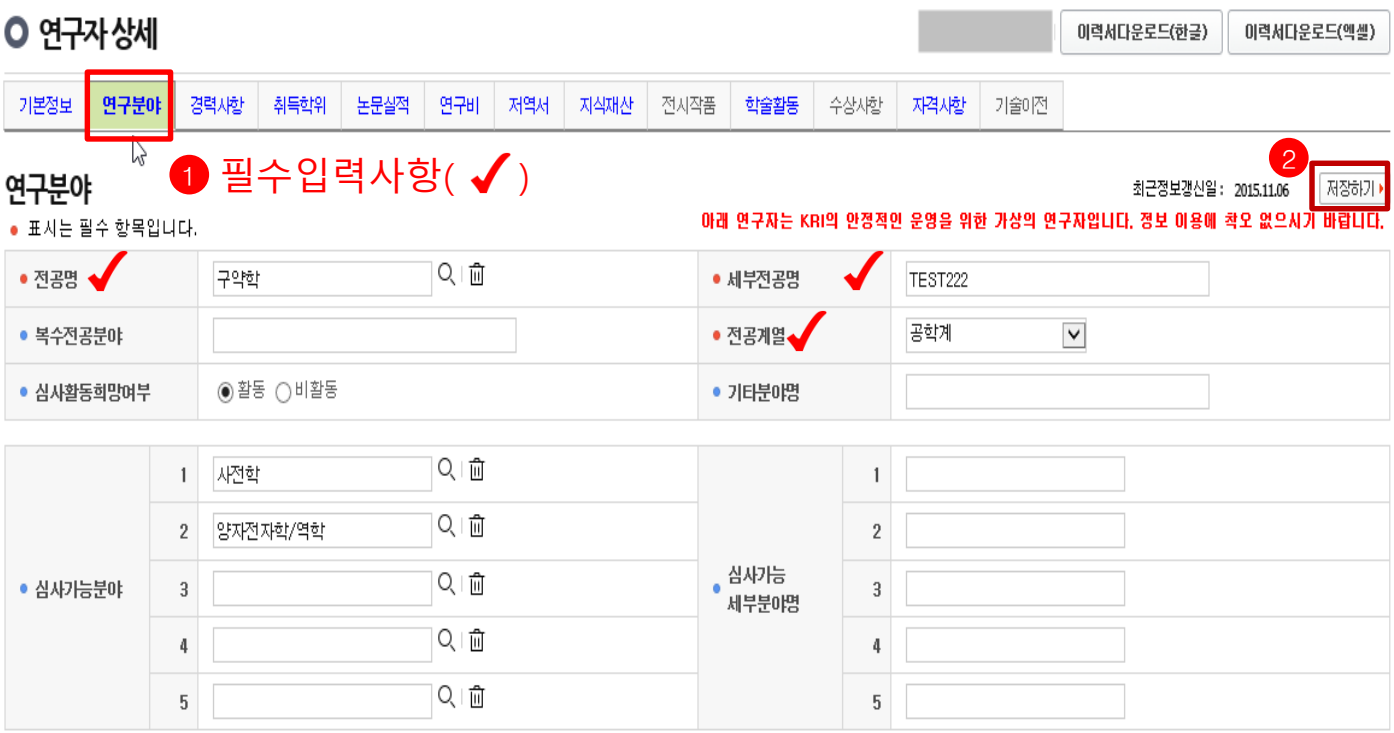

❖ 안 내 글

- 1. 필수입력 사항을 확인하시고 정보를 갱신하시기 바랍니다.
- 필수입력 : 전공명, 세부전공명, 전공계열
- 2. 저장하기가 나타나지 않으시는 분은 KRIMS 혹은 연계기관(이전슬라이드 참고)이므로, 소속기관 업적담당자와 연락하여 수정하시기 바랍니다.
- ※ 필수입력 사항이 누락된 경우 연구사업 신청 완료가 되지 않을 수 있으므로, 연구사업을 신청하시고자 하시면 접수 시작 전에 수정하시길 권장합니다.

# **6. 한국연구자정보 취득학위 확인**

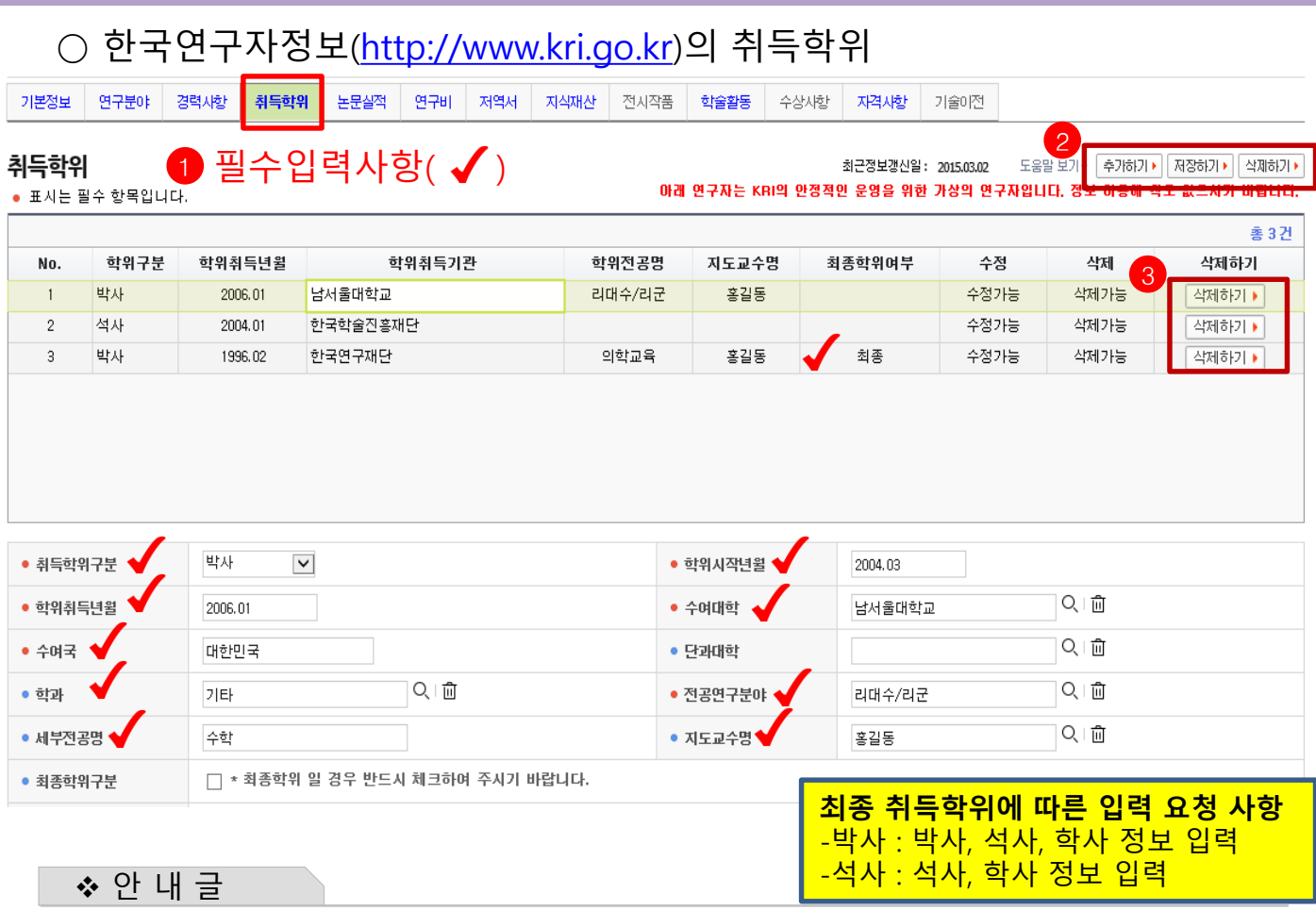

- 1. 필수입력 사항을 확인하시고 정보를 갱신하시기 바랍니다.
- 필수입력 : 취득학위구분, 학위시작년월, 학위취득년월, 수여대학, 수여국, 학과, 전공연구분야, 지도교수명(석사, 박사의 경우만 필수)
- 석사, 박사인 경우 지도교수명 필수(지도교수가 검색이 안되는 경우 직접 입력)
- 석박사 통합과정은 석사 취득년월과 박사 시작년월이 겹치지 않게 두 건으로 입력 (예 : 4년의 경우 석사 1년, 박사 3년, 5년의 경우 석사 2년, 박사 3년 등)
- 2. 저장하기가 나타나지 않으시는 분은 KRIMS 혹은 연계기관(이전슬라이드 참고)이므로, 소속기관 업적담당자와 연락하여 수정하시기 바랍니다.
- 3. 학위가 중복되어 있거나 불필요한 경우 삭제하기 클릭하여 삭제하되, 삭제하기가 활성화 되어 있지 않은 경우는 소속기관 업적담당자에게 문의하시기 바랍니다.
- ※ 필수입력 사항이 누락된 경우 연구사업 신청 완료가 되지 않을 수 있으므로, 연구사업을 신청하시고자 하시면 접수 시작 전에 수정하시길 권장합니다.

# **7. 한국연구자정보 논문실적 확인**

### ○ 한국연구자정보[\(http://www.kri.go.kr](http://www.kri.go.kr/))의 논문실적

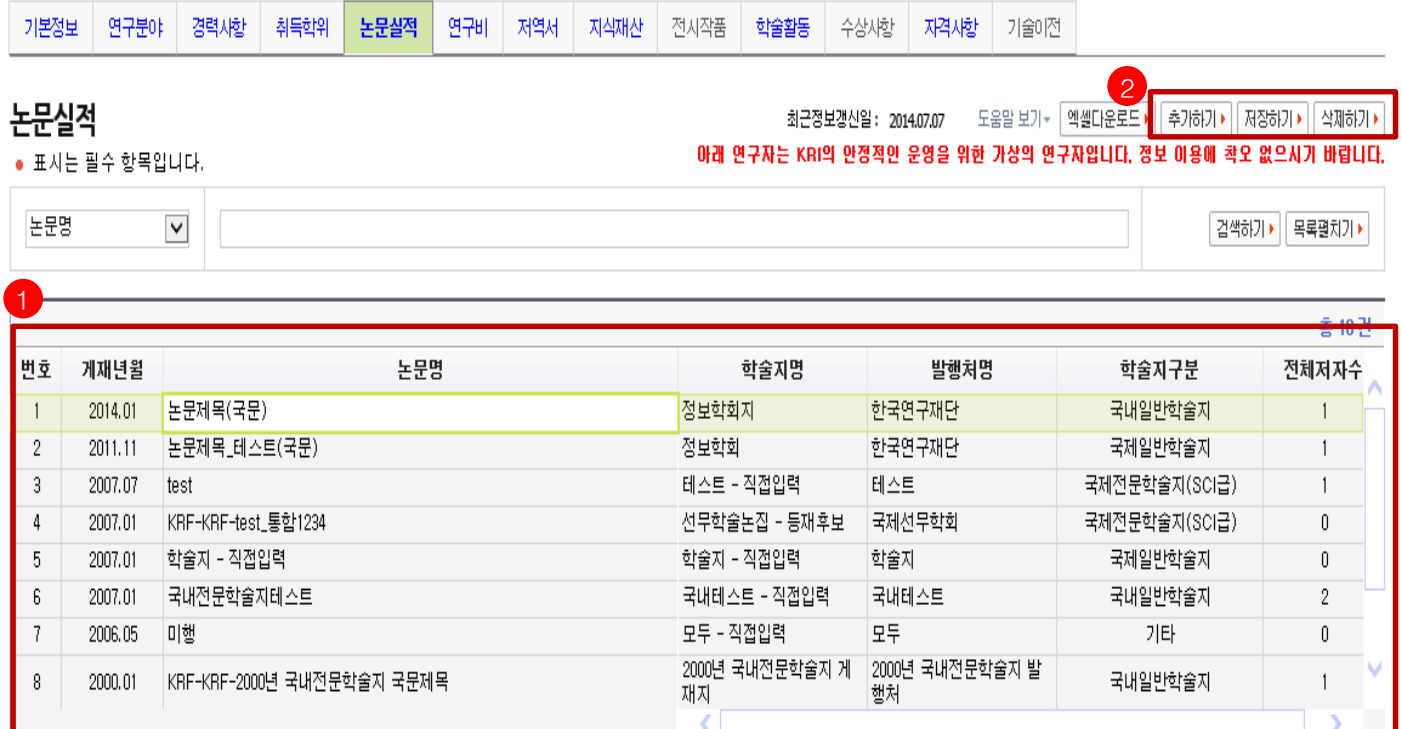

❖ 안 내 글

- 1. 대표연구실적으로 선택하고자 하는 논문이 등록되어 있는지 확인합니다.
- 일반적으로 최근 5년의 실적 중에 대표연구실적을 선택하나, 사업에 따라 일부 다를 수 있으니 공고문을 확인하고, 최근 실적이 등록되어 있는지 확인하시기 바랍니다.
- 2. 저장하기가 나타나지 않으시는 분은 KRIMS 혹은 연계기관(이전슬라이드 참고)이므로, 소속기관 업적담당자와 연락하여 등록 및 수정하시기 바랍니다.
- ※ 논문실적이 누락된 경우 연구사업 신청시 대표연구실적으로 등록하실 수 없으니, 반드시 확인하시기 바랍니다.

# **7. 한국연구자정보 논문실적 확인(계속)**

### **1. 논문검색 방식(권장)**

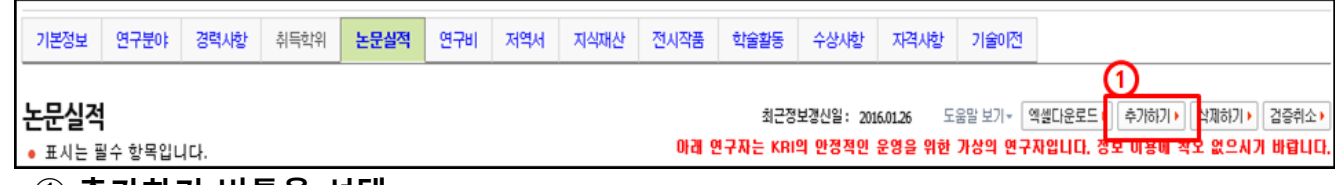

#### ➀ **추가하기 버튼을 선택**

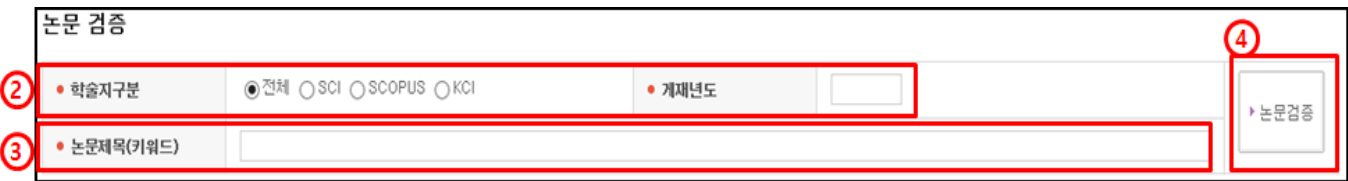

#### ➁ 정확한 검색을 위해 **학술지구분(SCI, SCOPUS, KCI 중 택1)을 반드시 선택**하고, **게재년도 4자리를 입력**합니다. **예) 2017**

➂ **논문제목(키워드)을 입력(대소문자 및 띄어쓰기 구분)**하고, ➃ **논문검증** 버튼 **누름**

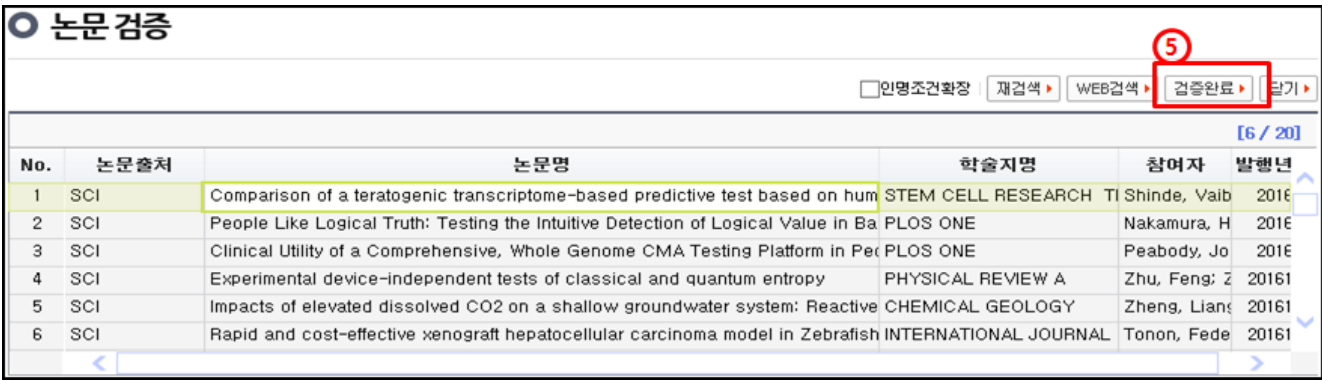

#### ➄ 해당되는 **논문을 선택 후 검증완료** 버튼을 누르면 **검증된 논문의 정보가 입력창에 자동으로 기입**되며, **연구분야, 발행국가, 논문언어 등의 추가 필수정보**만 **기입**하면 됨

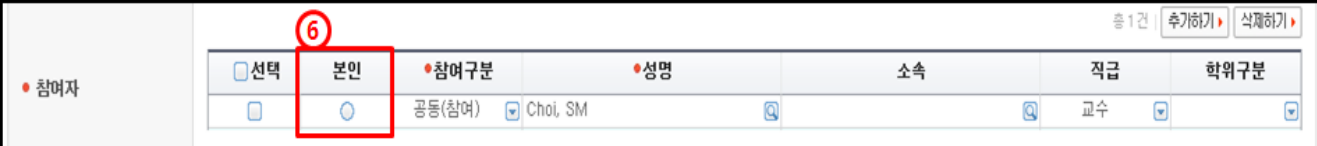

➅ 참여자 항목에서 **반드시 본인 여부를 선택**하셔야 합니다. ➆ 입력이 완료되면, 화면 오른쪽 상단의 **저장하기** 버튼을 눌러서 **완료**합니다.

## **※ 검색되지 않는 경우, 직접 내용을 입력하여도 무방합니다.**

# **8. 한국연구자정보 지식재산 확인**

### ○ 한국연구자정보[\(http://www.kri.go.kr](http://www.kri.go.kr/))의 지식재산

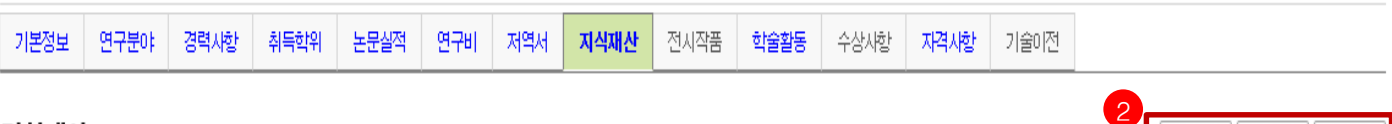

최근정보갱신일: 2010.02.05 아래 연구자는 KRI의 안정적인 운영을 위한 가상의 연구자입니다. 정보 이용에 착오 없으시기 바랍니다.

삭제하기

a viru.

● 표시는 필수 항목입니다.

지식재사

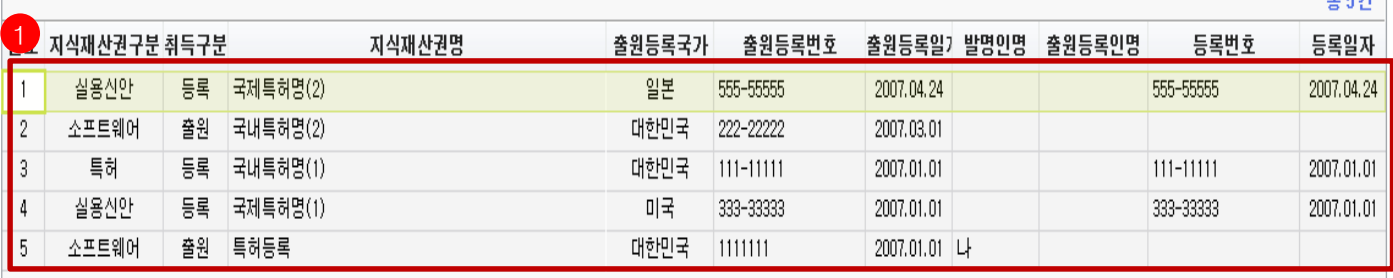

❖ 안 내 글

- 1. 대표연구실적으로 선택하고자 하는 지식재산이 등록되어 있는지 확인합니다.
- 일반적으로 최근 5년의 실적 중에 대표연구실적을 선택하나, 사업에 따라 일부 다를 수 있으니 공고문을 확인하고, 최근 실적이 등록되어 있는지 확인하시기 바랍니다.
- 2. 저장하기가 나타나지 않으시는 분은 KRIMS 혹은 연계기관(이전슬라이드 참고)이므로, 소속기관 업적담당자와 연락하여 등록 및 수정하시기 바랍니다.
- ※ 지식재산실적이 누락된 경우 연구사업 신청시 대표연구실적으로 등록하실 수 없사오니, 반드시 확인하시기 바랍니다.

# 2장 KRI와 NTIS 국가연구자번호 발급방법

- 1. KRI 가입방법
- 2. KRI 가입 후 연구전환 방법
- 3. KRI 국가연구자번호 확인방법
- 4. NTIS에서 국가연구자번호 부여 받는 방법

● CASE1. KRI에 가입되어 있으며, 실명인증이 가능한 경우

● CASE2. KRI에 가입되어 있으나, 실명인증이 불가한 경우 [해외연구자]

※ 신청 시 NTIS 국가연구자번호 발급이 필수는 아니지만 선정된 경우 연구비 지급 전까지 KRI와 NTIS의 국가연구자번호가 같아야 연구비를 지급할 수 있습니다.

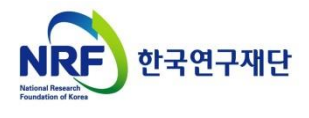

# <span id="page-16-0"></span>**1. KRI 가입 방법**

### ○ 한국연구자정보[\(http://www.kri.go.kr\)](http://www.kri.go.kr/) 상단의 "회원가입" 클릭

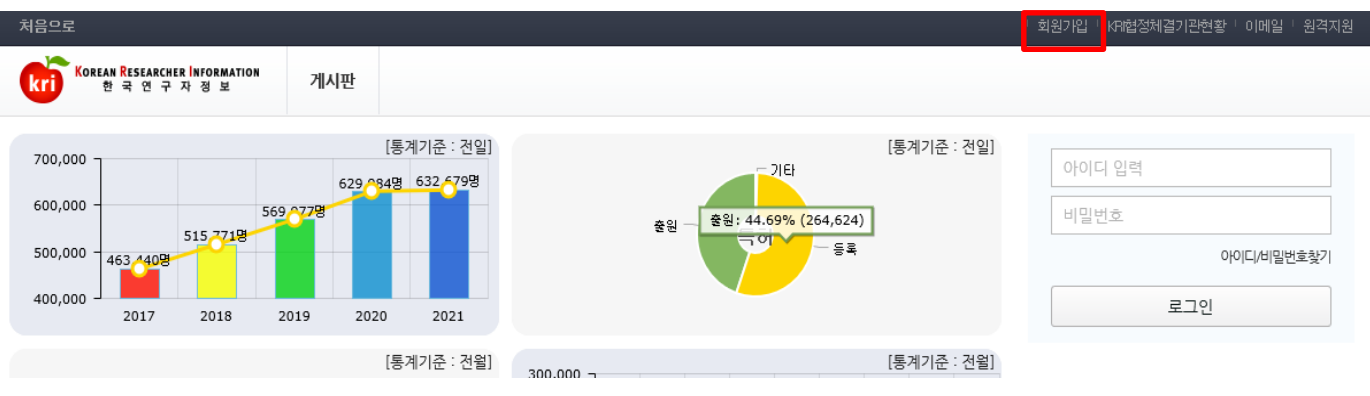

### ○ 개인정보수집 및 이용 동의 후 가입하기

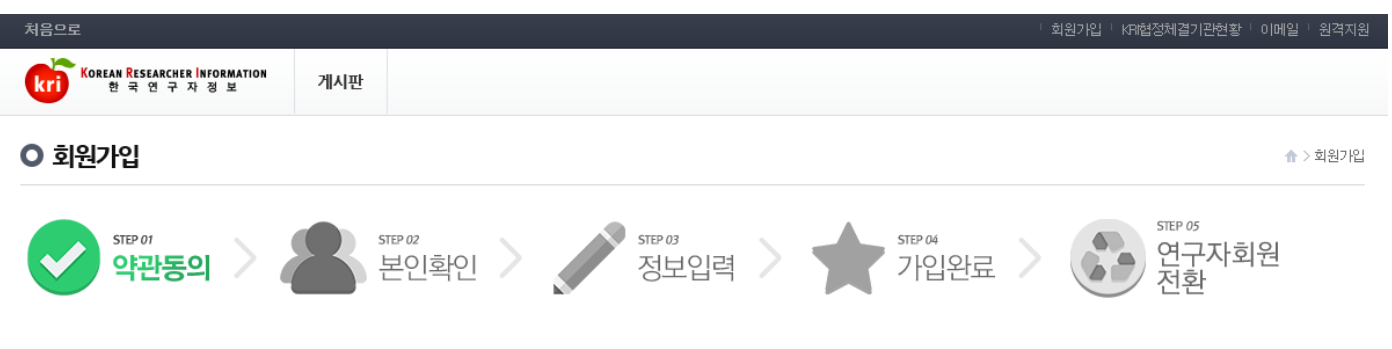

#### 회원가입을 환영합니다.

한국연구재단 회원으로 가입하시면 보다 빠르고 편리하게 홈페이지 서비스를 이용하실 수 있습니다. 한국연구재단은 회원관리를 위해 개인정보보호법에 따라 다음과 같이 개인정보를 수집 및 이용하고 있습니다.

#### 개인정보수집 및 이용안내

#### 하군연구재단 회원의 족류

한국연구재단 (홈페이지 주소 : www.nrt.re.kr이하 '홈페이지', 한국연구자정보(KRI) 주소 : www.kri.go.kr이하 '한국연구자정보(KRI)')의 회원은 일반회원과 연구자회원 두 가지로 분류됩니다. 일반회원은 한국연구재단 홈페이지 및 기타 정보서비스를 단수하게 이용 (홈페이지에 게시물 작성 및 한국연구재단에서 제공하는 여러 정보서비스의 단수 조회 등)하거나 재단의 R&D 관련 업무를 수행위한 기관(대한 등)의 직원 등을 대상으로 하며 실명확인 절차 를 운영하고 있습니다. 연구자회원은 일반회원의 이용권한을 포함하여, 재단의 R&D 관련 업무를 수행하고자 하는 이용자를 대상으로 운영합니다. 일반회원은 홈페이지의 회원가입 기능을 이용하여 가입합니다. 연구자회원은 일 반회원으로 회원가입 후, 한국연구자정보(KRI)의 연구자전환 기능을 이용하여 연구자회원으로 가입합니다.

#### 가. 개인정보 수집 및 이용목적

- · 홈페이지 회원가입 및 관리회원 : 가입의사 확인, 회원제 서비스 제공에 따른 본인 식별 인증, 회원자격 유지관리, 각종 고자통지, 고총처리 등을 목적으로 개인정보를 처리합니다. 민원사무처리민원인의 신원 확인, 처리결과 통 보 등을 목적으로 개인정보를 처리합니다.
- 학술 및 연구개발 관련 업무 수행 : 학술 및 연구개발 활동 지원, 학술 및 연구개발 인력 양성, 외국박사학위 취득 신고 업무 등을 목적으로 개인정보를 처리합니다.

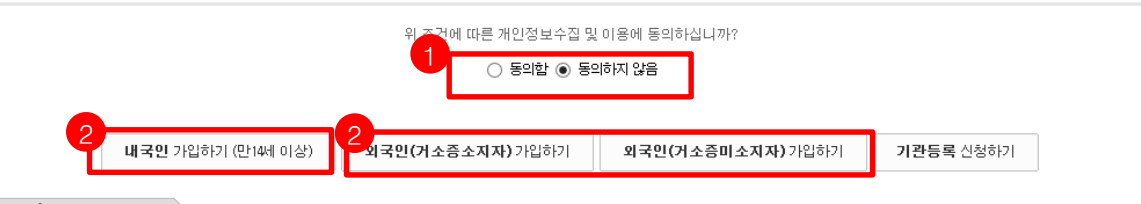

#### ❖ 안 내 글

- 1. 개인정보수집 및 이용안내 글을 읽은 후 "동의"합니다.
- 2. 내국인 또는 외국인(거소증소지/미소지) 가입하기를 누릅니다.

# **1. KRI 가입 방법**

### ○ **(내국인/거소증소지 외국인)** 안심본인인증 또는 아이핀 인증을 통한 본인확인 진행

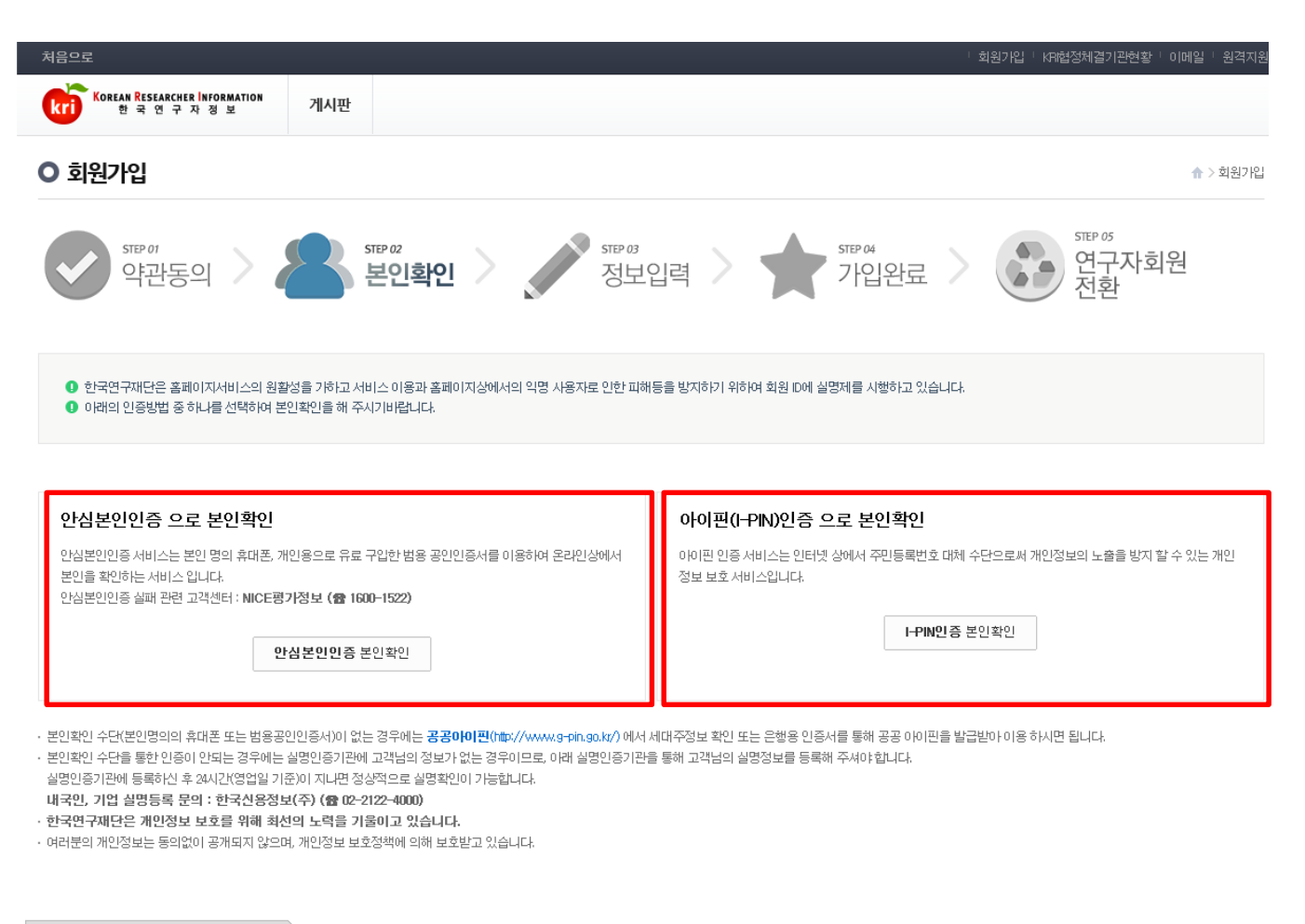

❖ 안 내 글

내국인 및 거소증 소지 외국인은 "안심본인인증" 또는 "아이핀 인증"을 통해 본인 인증을 진행하고 회원가입을 진행하시기 바랍니다.

# **1. KRI 가입 방법**

### ○ (거소증미소지 외국인) 본인이 직접 가입 하거나 대리인이 가입가능

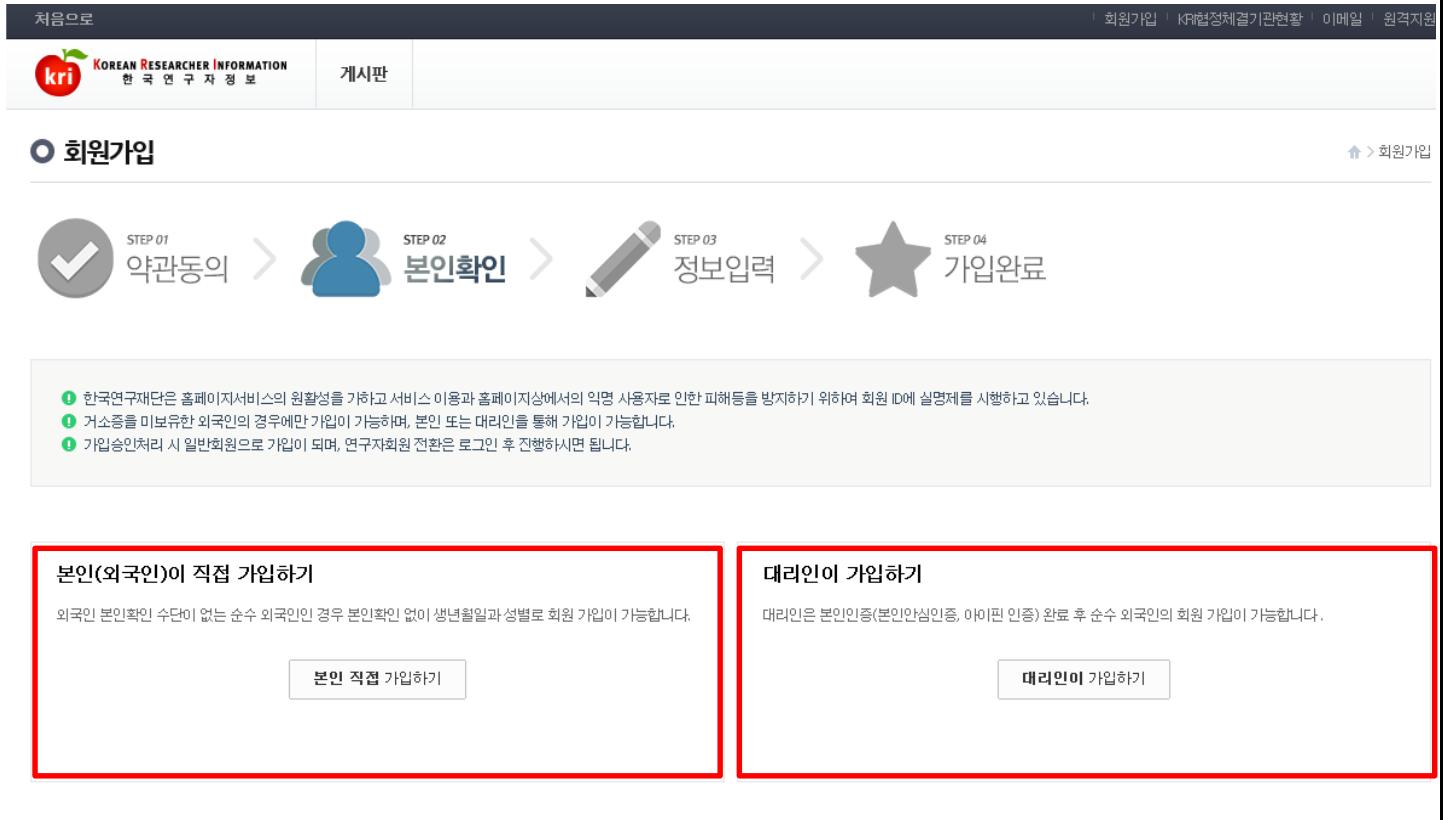

#### ❖ 안 내 글

거소증미소지 외국인은

- 1. 본인확인 없이 생년월일과 성별 입력을 통해 회원가입 하거나
- 2. 본인인증을 완료한 대리인이 외국인 가입을 대신 진행할 수 있습니다.

3. 기본정보를 입력하고 "저장하기" 버튼을 누릅니다.

2. 개인정보이용에 동의한 후

1. 연구업적 등록을 하려면 연구자회원이어야 하므로, "연구자전환"을 누릅니다.

회원가입을 완료한 후, 로그인 합니다.

❖ 안 내 글

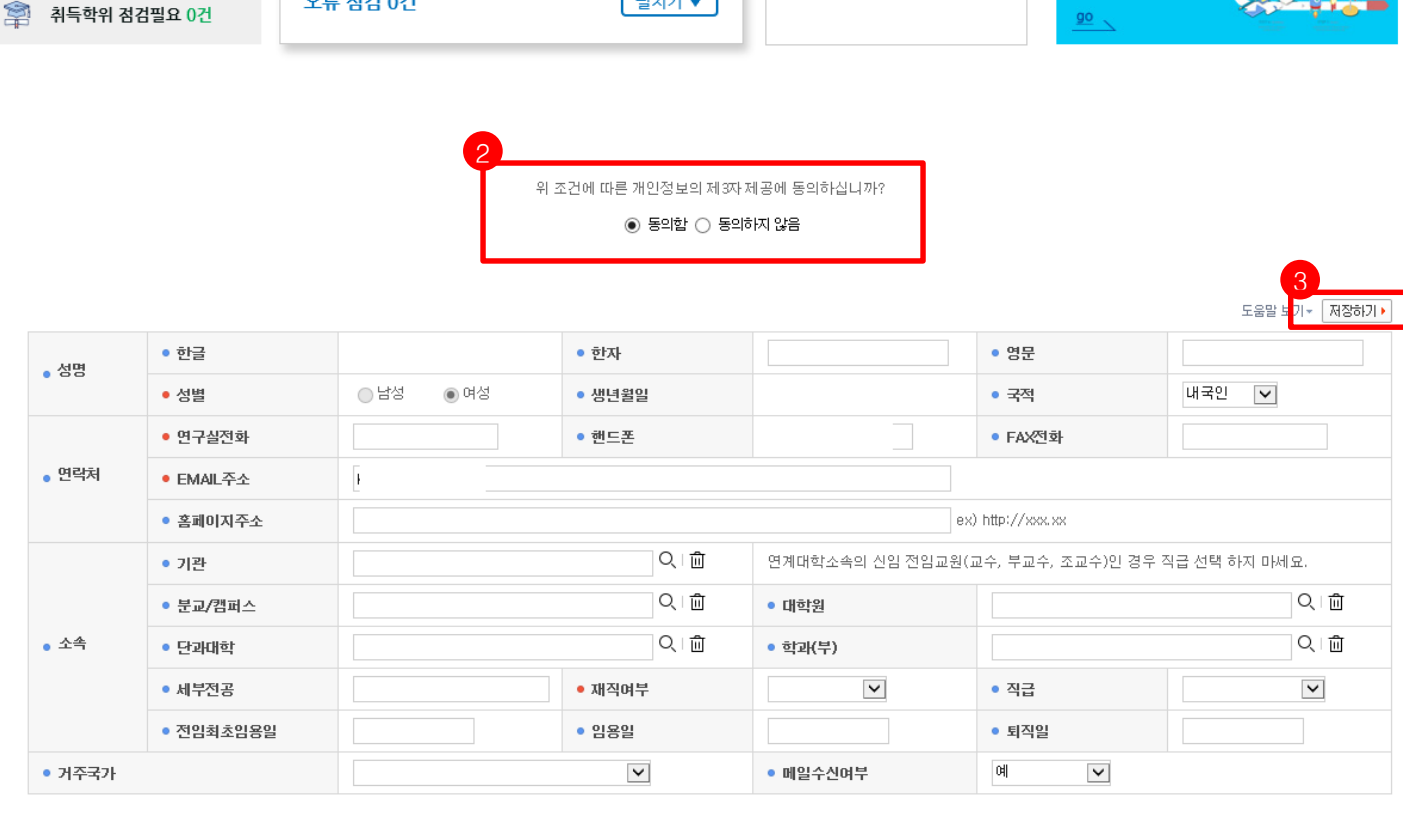

내 정보

취득학위

연구자 전환 후

이용해주시기 바랍니다.

입력된 정보가 없습니다.

상세점검

팰치기▼

로그아웃 KCI신규논문알림:0건 「KR협정체결기관현황 「이메일 「원격지원 「**전체메뉴** 

로그아웃

2021.01.16 15:24:35 192.168.205.50

최종접속정보

KRI 실험실

KRI 실험실 기능은

...<br>가상으로 수행시켜 봄으로<del>》</del><br>실제 상황에서의 결과와<br>다를 수 있습니다

연구자전환

more +

more +

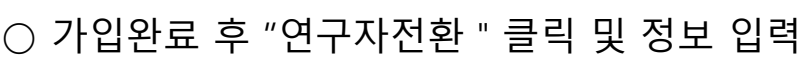

게시판

· 중복데이터가 존재하지 않습니다.

검색

중복 점검 0건

오류 점검 0건

처음으로

昏

圃

 $\mathbb{Y}$ 

KOREAN RESEARCHER INFORMATION

■ 논문 점검필요 0건

특허 점검필요 0건

저역서 점검필요 0건

학술대회 점검필요 0건

회도왕이 저거피요 0거

前 기본정보 점검필요 0건

# **3. KRI 국가연구자번호 확인방법**

### ○ 연구자전환 후, 재로그인 합니다.

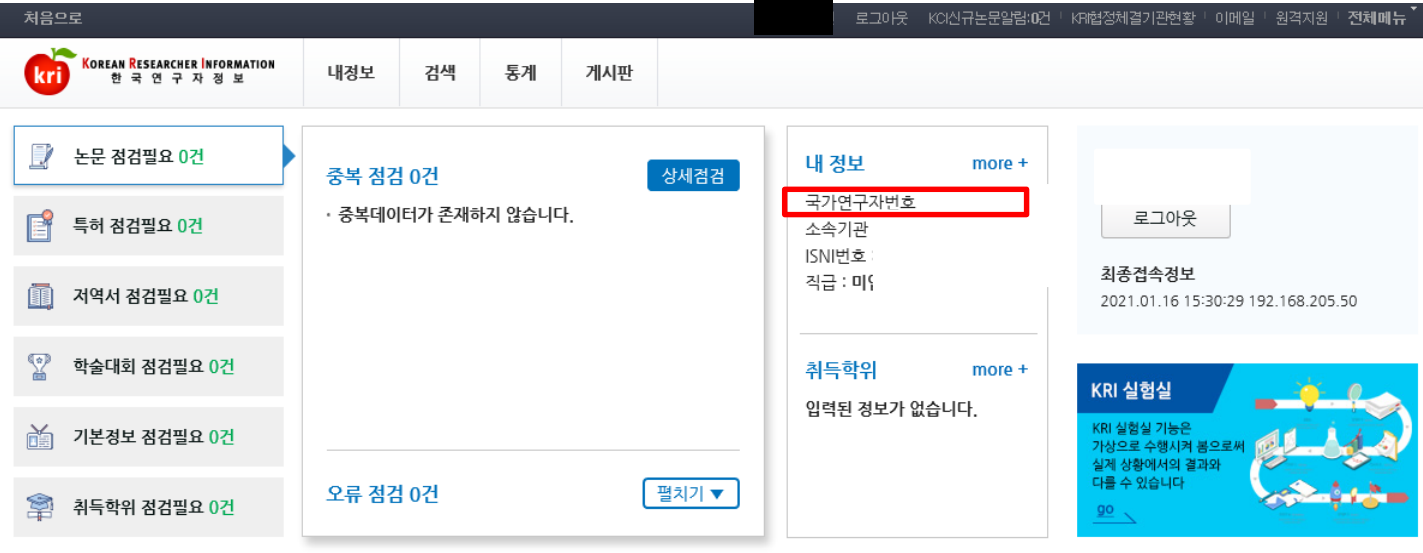

❖ 안 내 글

연구자전환을 마친 후, 재로그인 하시면 본인의 국가연구자번호( 舊 연구자등록번호)를 확인할 수 있습니다.

### **이제, 연구자정보를 입력해주세요! 클릭! [입력하는](#page-6-0) 방법**

### ○ CASE1. KRI에 가입되어 있으며, 실명인증이 가능한 경우

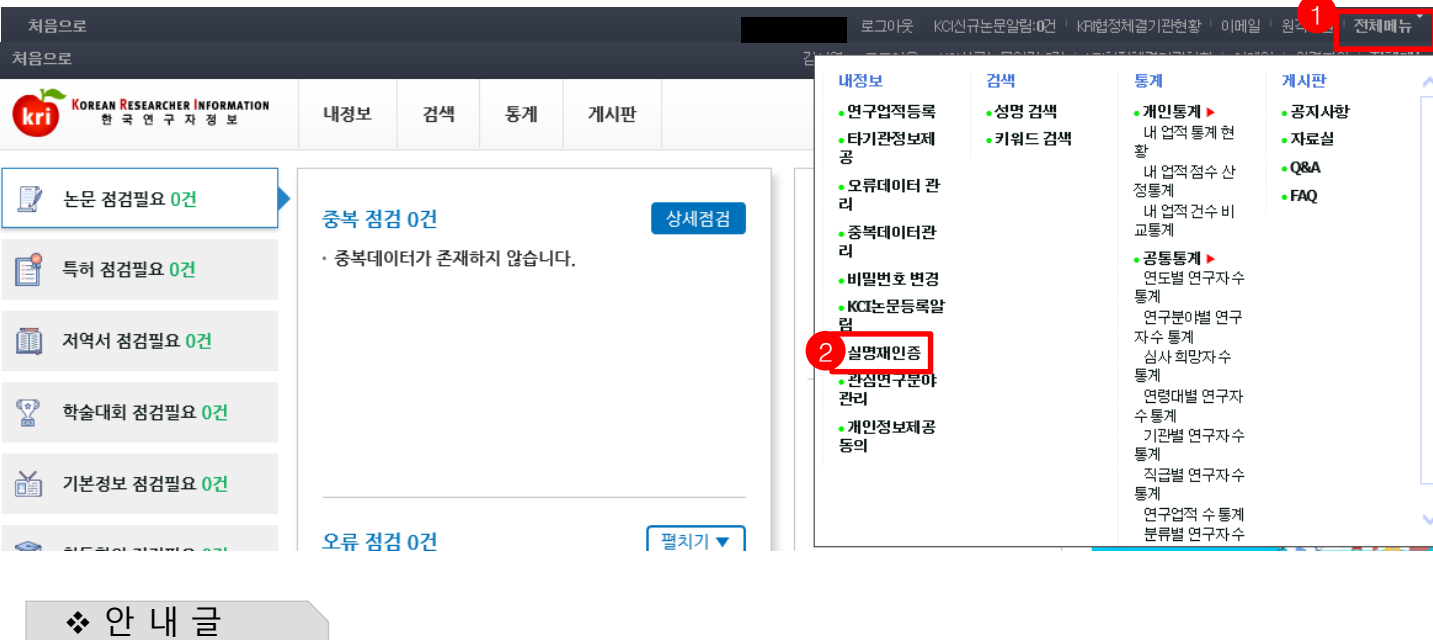

**2021년도부터 인문사회분야 학술연구지원사업도 연구비 사용 및 정산시 통합ezbaro를 활용합니다. 이에 따라 NTIS(국가과학기술지식정보서비스) 상에도 가입 및 국가연구자번호가 등록되어있어야 하고, KRI와 NTIS상의 국가연구자번호가 동일해야 연구비 지급 및 정산이 원활히 진행될 수 있습니다.** 

1. KRI 로그인 후 가장 상단 오른쪽의 "전체메뉴"를 클릭하고 2. "실명재인증"을 누릅니다.

### **○ CASE1. KRI에 가입되어 있으며, 실명인증이 가능한 경우**

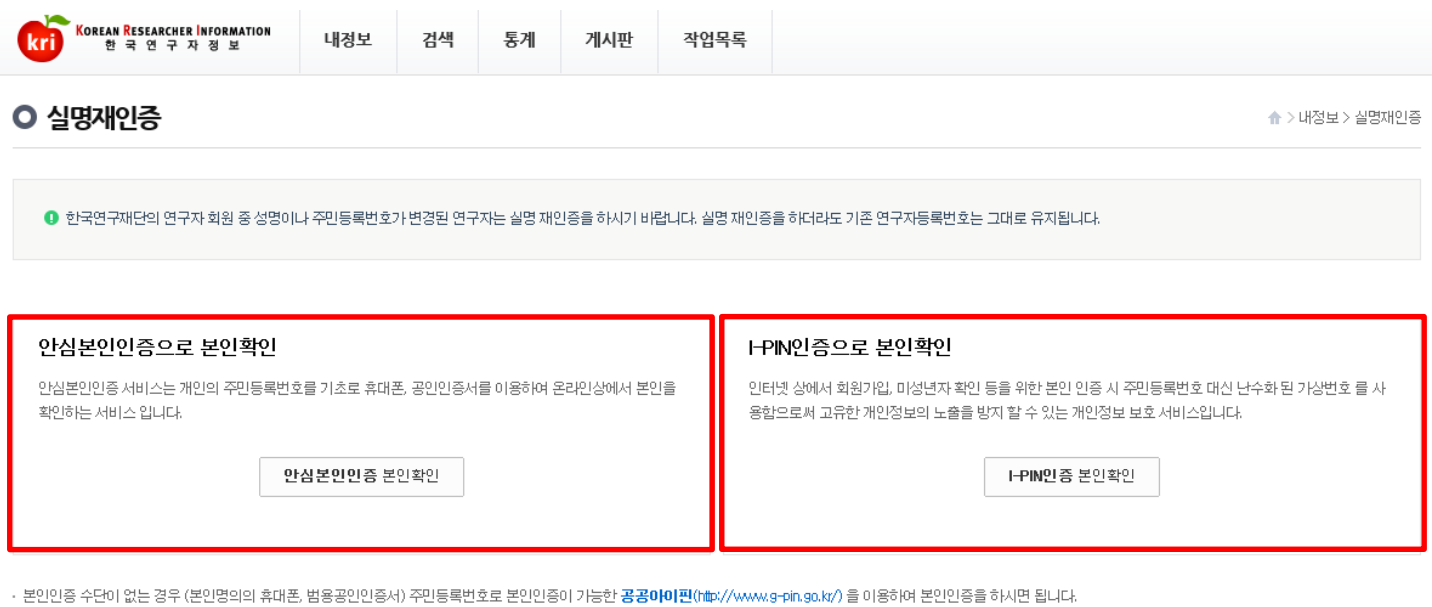

• 이름과 주민등록번호를 정확하게 입력해도 실명인증이 안되는 경우에는 실명인증기관에 고객님의 정보가 없는 경우이므로, 아래 실명인증기관을 통해 고객님의 실명정보를 등록해 주셔야 합니다.

- 실명인증기관에 등록하신 후 24시간(영업일 기준)이 지나면 정상적으로 실명확인이 가능합니다.

내국인, 기업 실명등록 문의 : 한국신용정보(주) (중02-2122-4000) 한국연구재단은 개인정보 보호를 위해 최선의 노력을 기울이고 있습니다.

• 여러분의 개인정보는 동의없이 공개되지 않으며, 개인정보 보호정책에 의해 보호받고 있습니다.

❖ 안 내 글

### 안심본인인증 또는 아이핀 인증을 통해 실명재인증을 진행합니다.

### 아래 팝업창이 뜰 경우, 이미 실명확인이 된 것이므로 NTIS에서 국가연구자번호를 신청하면 됩니다(다음페이지 참고)

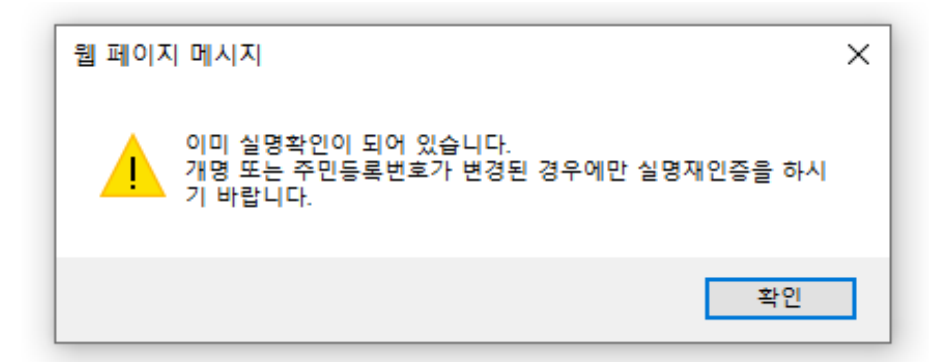

**○ CASE1. KRI에 가입되어 있으며, 실명인증이 가능한 경우**

**○ NTIS ([https://www.ntis.go.kr](https://www.ntis.go.kr/) ) ← 클릭**

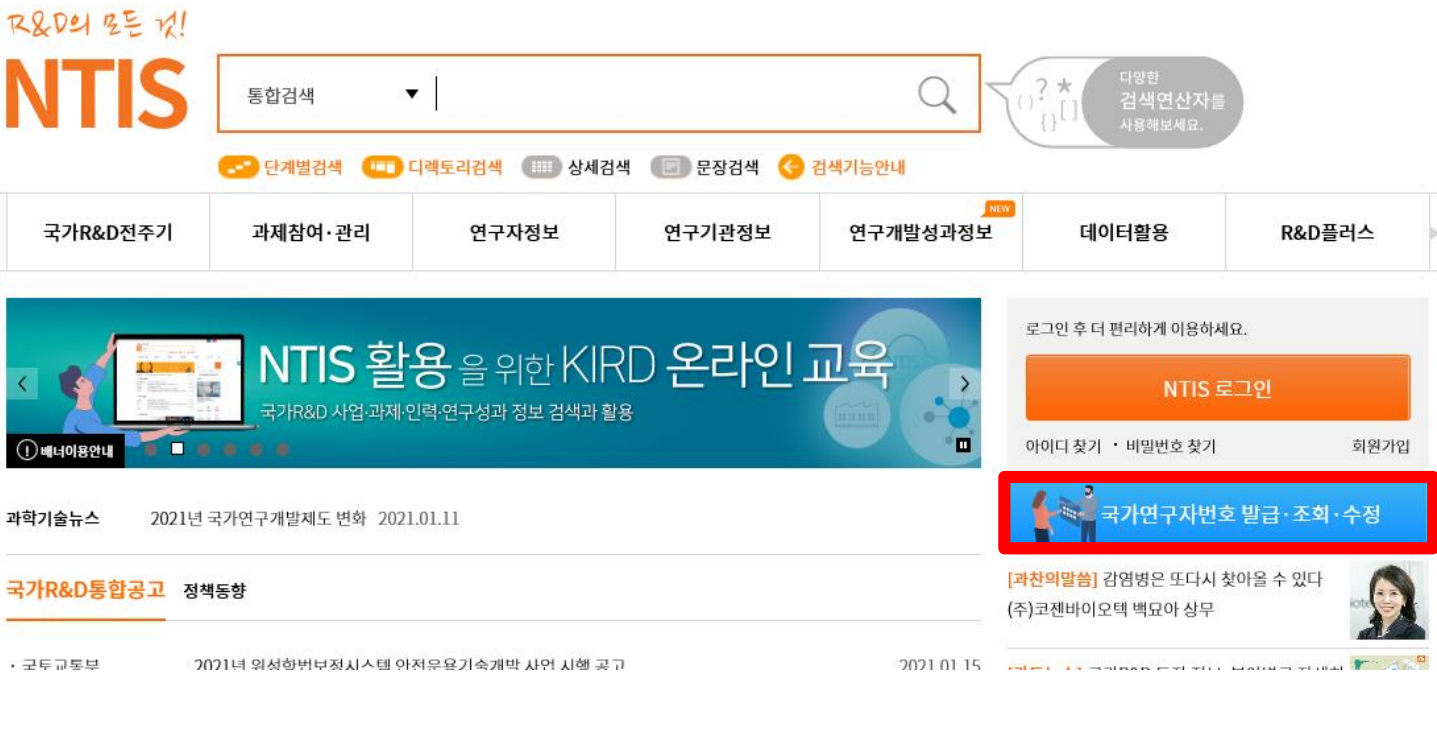

❖ 안 내 글

### 오른쪽 화면 중간의 "국가연구자번호 발급,조회,수정" 클릭 \* NTIS사이트에 가입하지 않고도 국가연구자번호를 발급받을 수 있습니다.

### **○ CASE1. KRI에 가입되어 있으며, 실명인증이 가능한 경우**

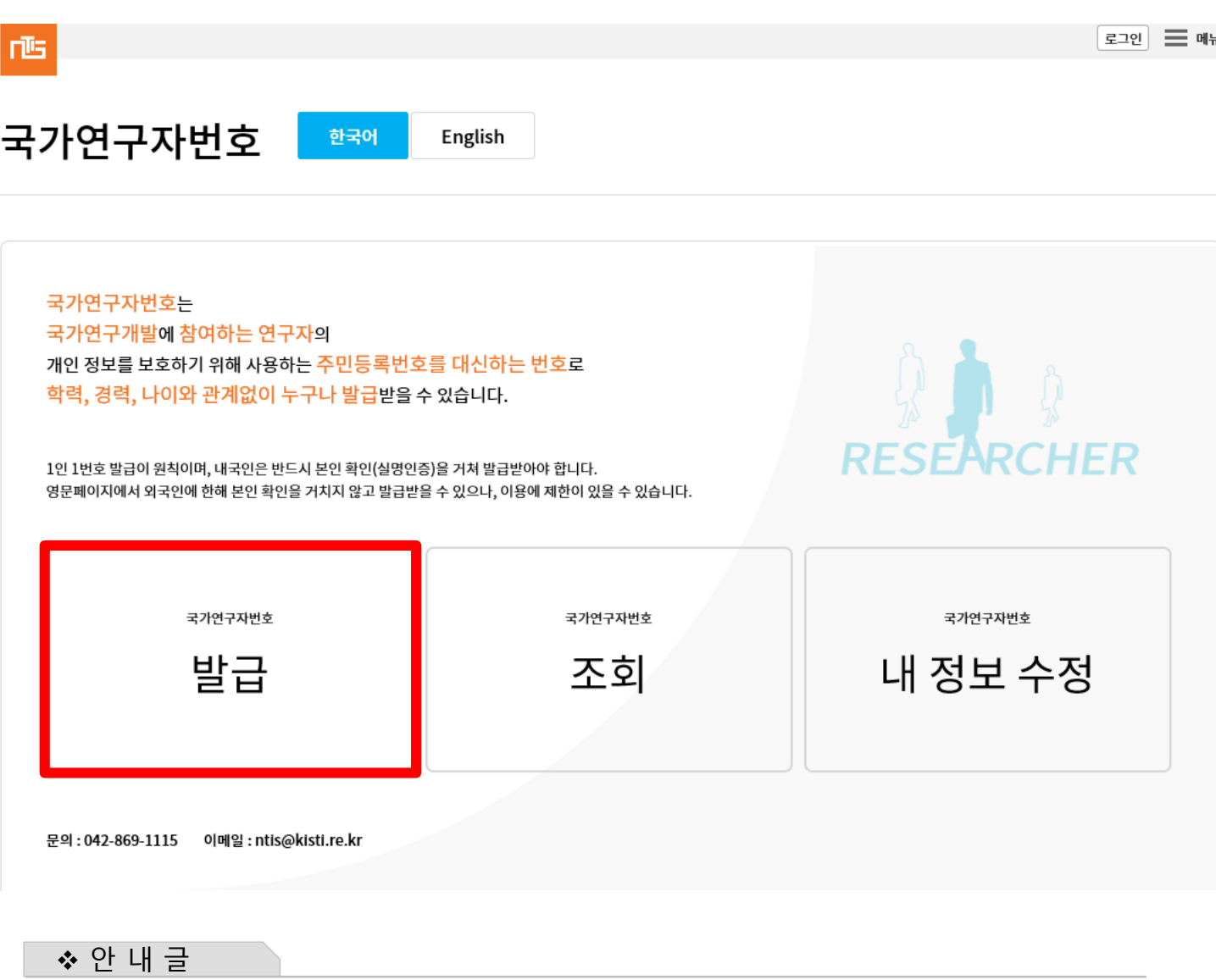

왼쪽 "국가연구자번호 발급"을 클릭합니다.

### **○ CASE1. KRI에 가입되어 있으며, 실명인증이 가능한 경우**

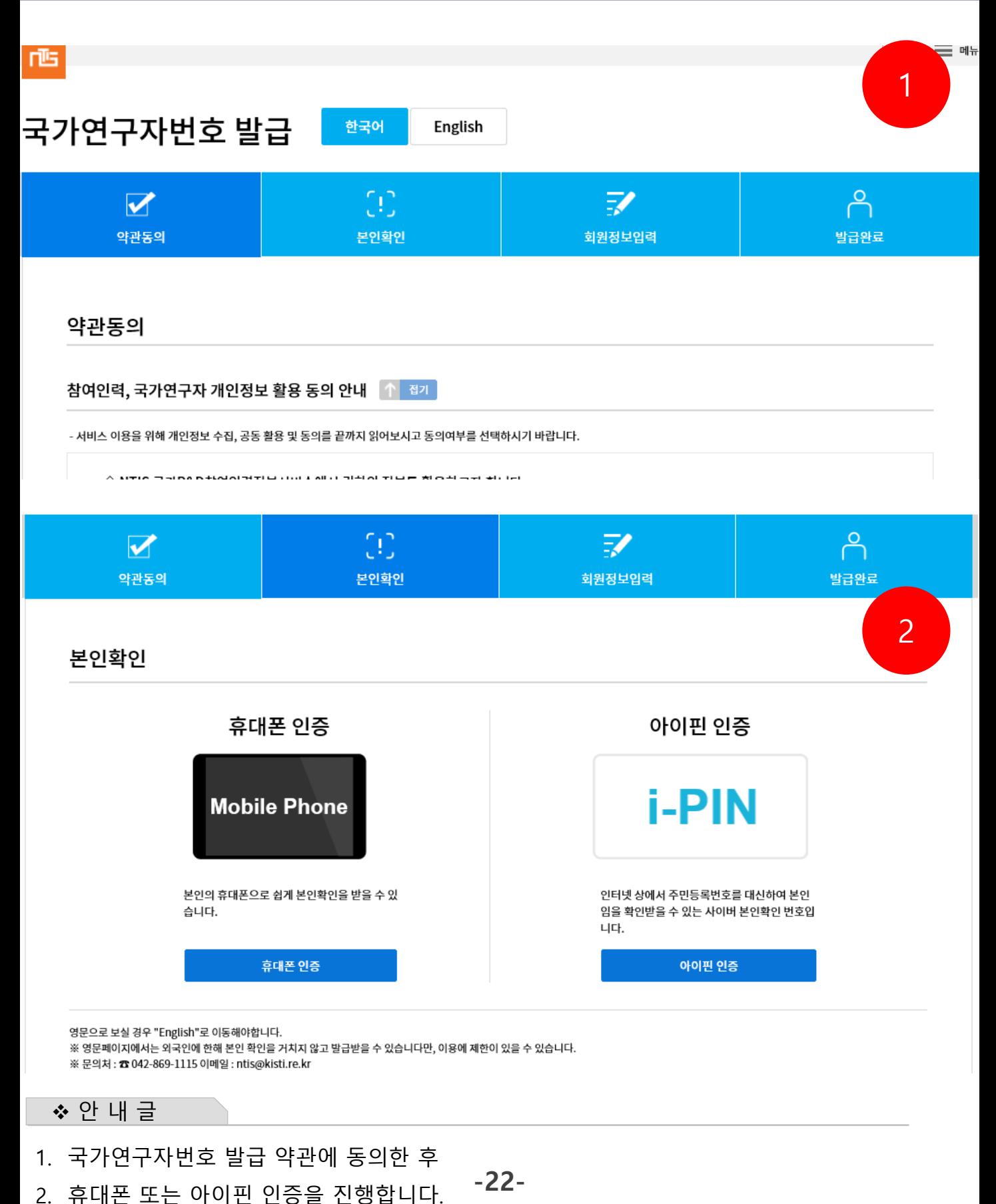

본인인증 후, 필수정보를 입력하고 "신청완료"를 누릅니다.

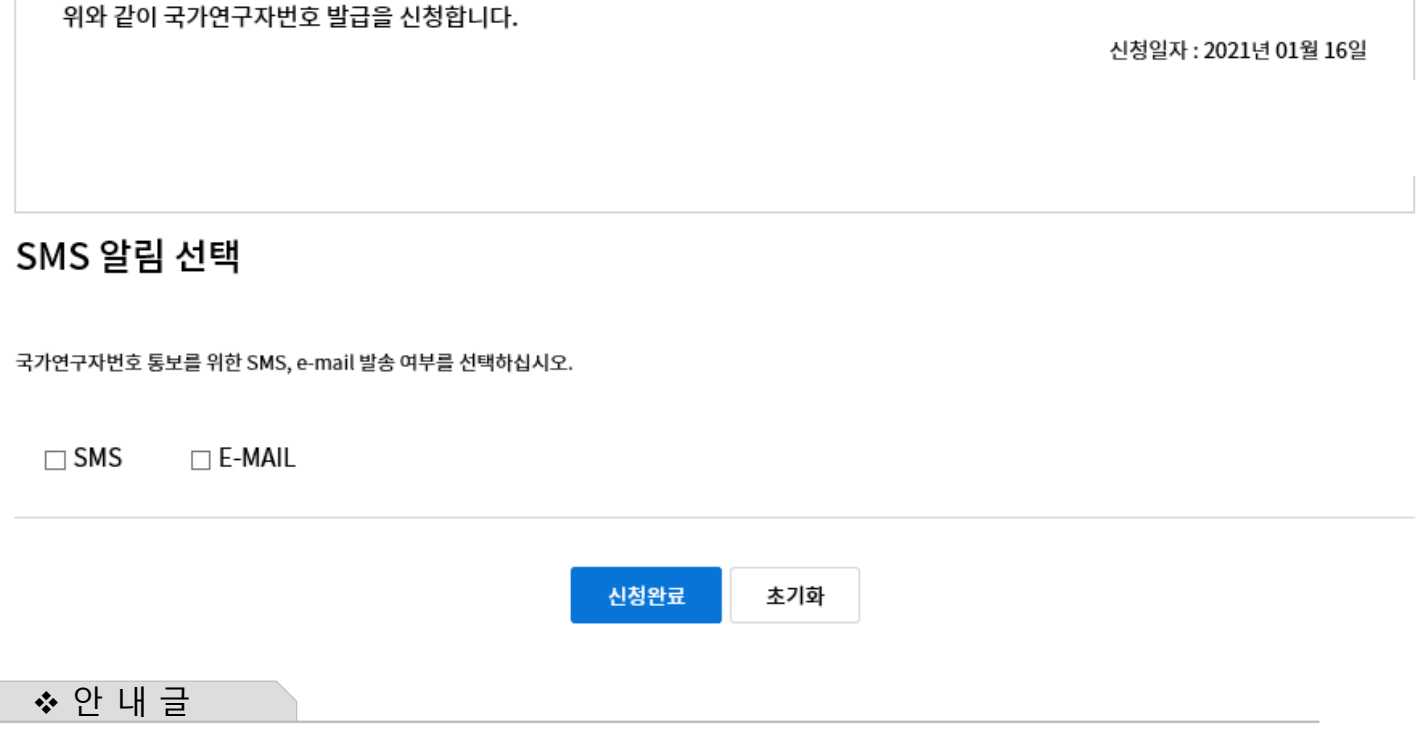

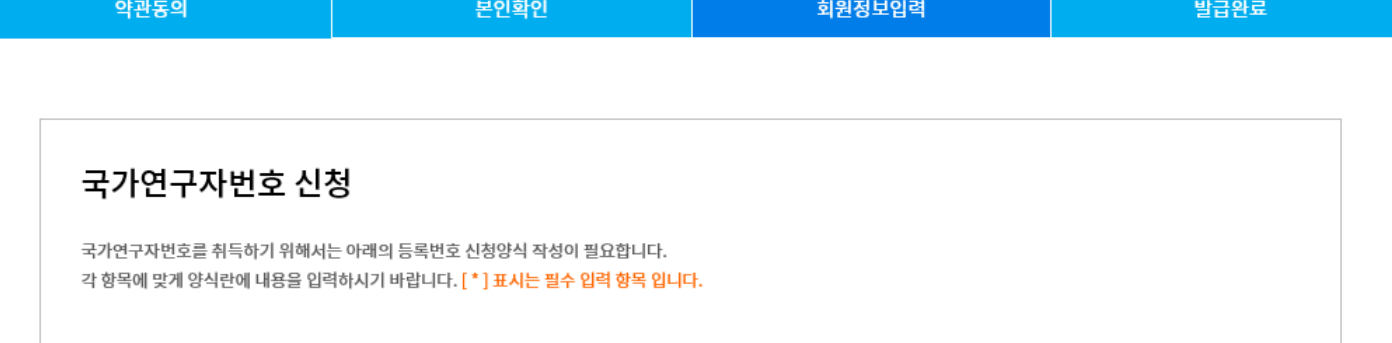

7

 $\bigcap$ 

# 국가연구자번호 발급

국가연구자번호 신청양식을 제공합니다.

 $\overline{\mathbf{v}}$ 

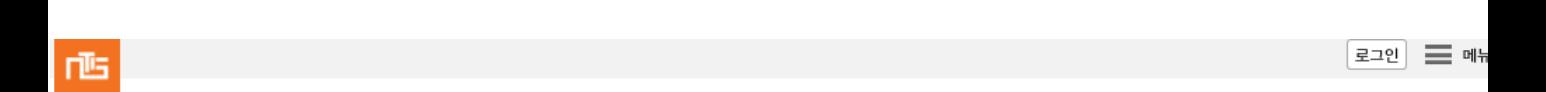

### **○ CASE1. KRI에 가입되어 있으며, 실명인증이 가능한 경우**

 $\Omega$ 

# **4. NTIS에서 국가연구자번호 부여 받는 방법**

### **○ CASE1. KRI에 가입되어 있으며, 실명인증이 가능한 경우**

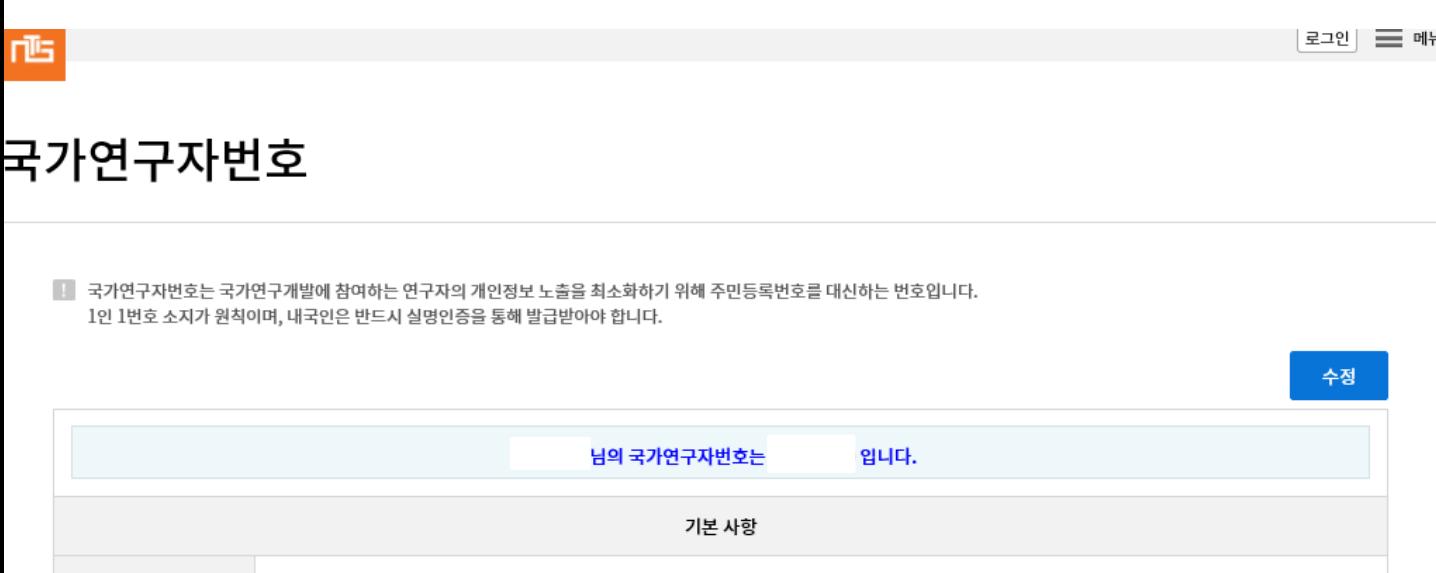

❖ 안 내 글

NTIS에서 국가연구자번호가 발급이 완료된 화면입니다.

- ㅇ **KRI에서 실명재인증 후** 해당 절차를 **진행하시면 KRI와 NTIS의 국가연구자번호는 동일하게 발급됩니다.**
- ※ 동일하지 않은 경우, 042-869-1115(NTIS)에 문의하시어 KRI 국가연구자번호와 NTIS국가연구자번호가 동일하지 않음을 알리고, 방법을 확인하시기 바랍니다.

**※ 주의사항!** 

**NTIS와 KRI 국가연구자번호 일치는 3일 이상 소요될 수 있습니다!!**

**○ CASE2. KRI에 가입되어 있으나, 실명인증이 불가한 경우**

# **○ KRI에서 실명인증이 불가한 연구자의 경우(EX 외국인연구자)**

**○ NTIS [\(https://www.ntis.go.kr](https://www.ntis.go.kr/) ) ← 클릭**

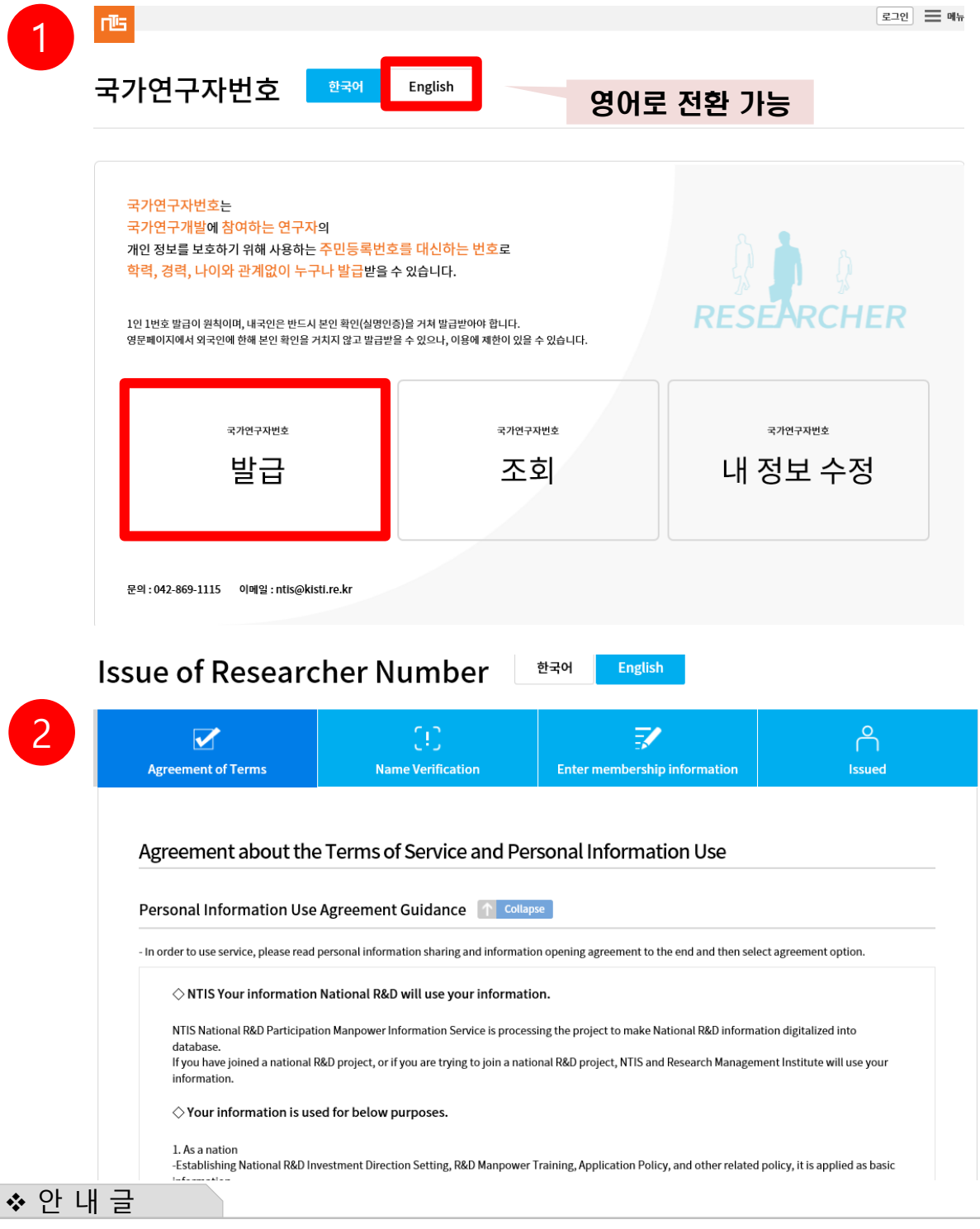

**-25-**

- 1. 상단의 ENGLISH를 클릭하면 영어로 진행할 수 있습니다.
- 2. 개인정보활용에 동의합니다.

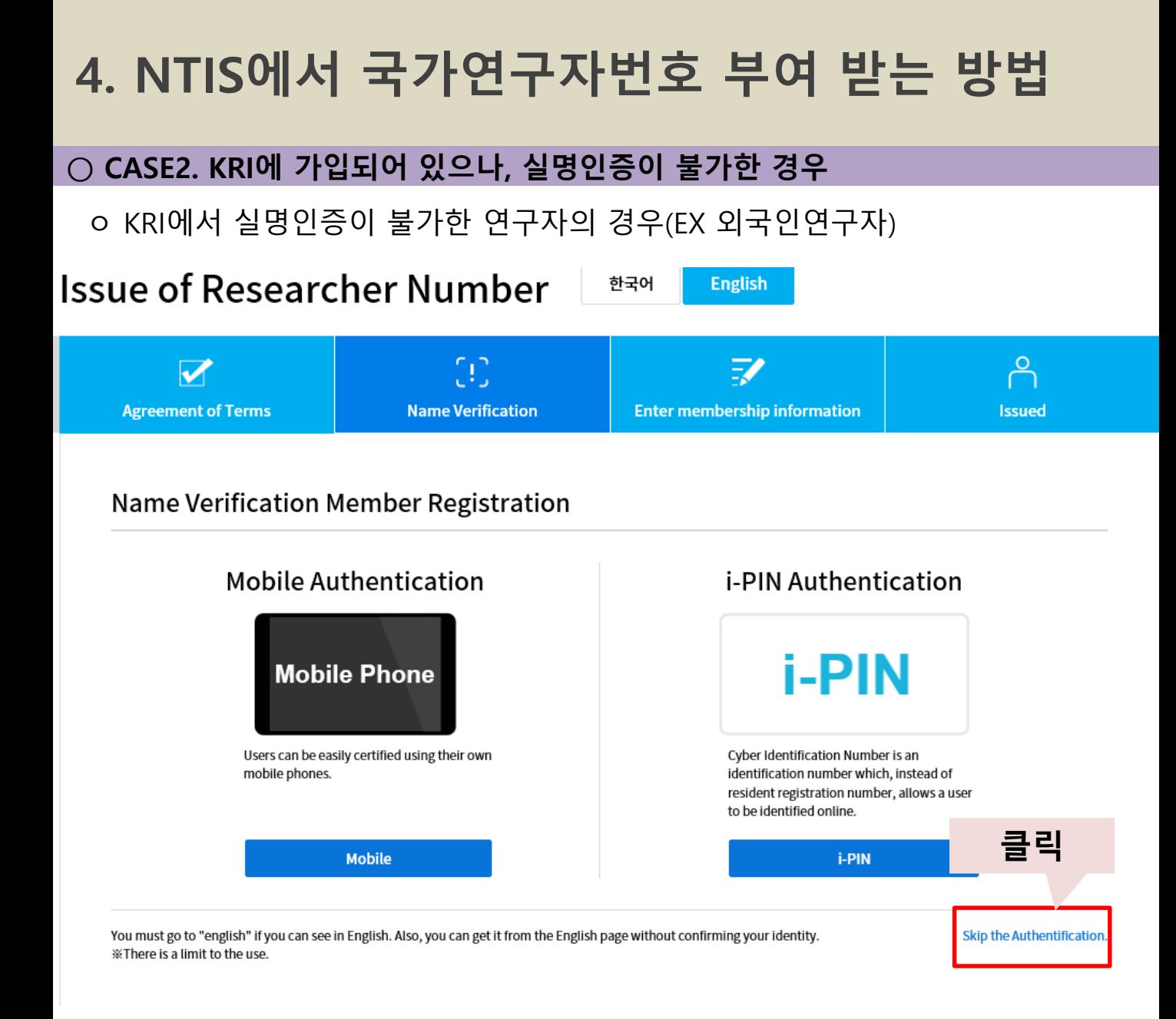

#### ❖ 안 내 글

실명인증이 불가한 경우 **"Skip the Authentification**"을 통해 실명인증 없이 국가연구자번호 발급을 진행할 수 있습니다. 이 경우에 사용에 일부 제한이 있을 수 있습니다.

### **○ CASE2. KRI에 가입되어 있으나, 실명인증이 불가한 경우**

### ㅇ KRI에서 실명인증이 불가한 연구자의 경우(EX 외국인연구자)

You can check your researcher number by entering full name and password. You may try a dummy password here to create a new password of an existing researcher number. Or click the button 'Check if registered', if you are not sure whether you've got a researcher number already,

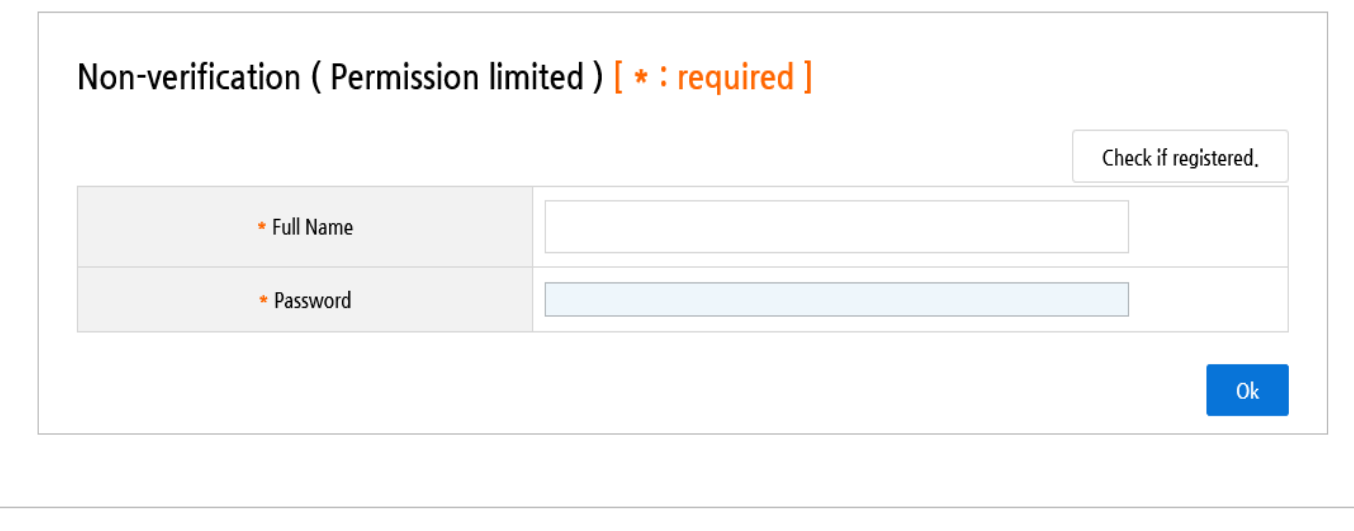

❖ 안 내 글

해당 연구자의 국가연구자번호가 기존에 발급되었는지 확인하는 화면입니다. 성함과 패스워드 입력 후 [OK]를 누르십시오.

### **○ CASE2. KRI에 가입되어 있으나, 실명인증이 불가한 경우**

### ㅇ KRI에서 실명인증이 불가한 연구자의 경우(EX 외국인연구자)

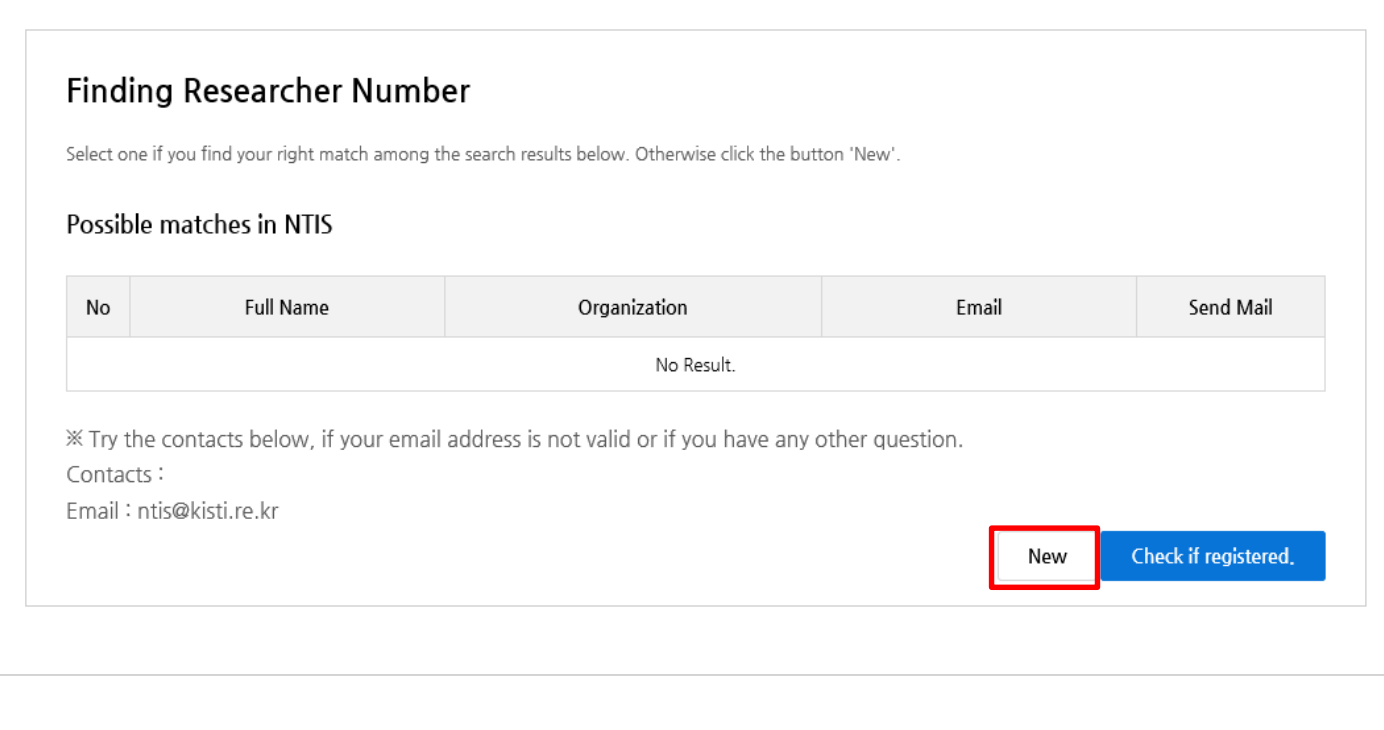

# NTIS상 국가연구자번호가 없는 경우 상기 화면과 같이 나옵니다. [NEW]를 클릭해주세요

❖ 안 내 글

### **○ CASE2. KRI에 가입되어 있으나, 실명인증이 불가한 경우**

### ㅇ KRI에서 실명인증이 불가한 연구자의 경우(EX 외국인연구자)

1 rticipants in Korean national R&D projects must have his or her own Researcher Number. ou are permitted to use the only one Researcher Number.

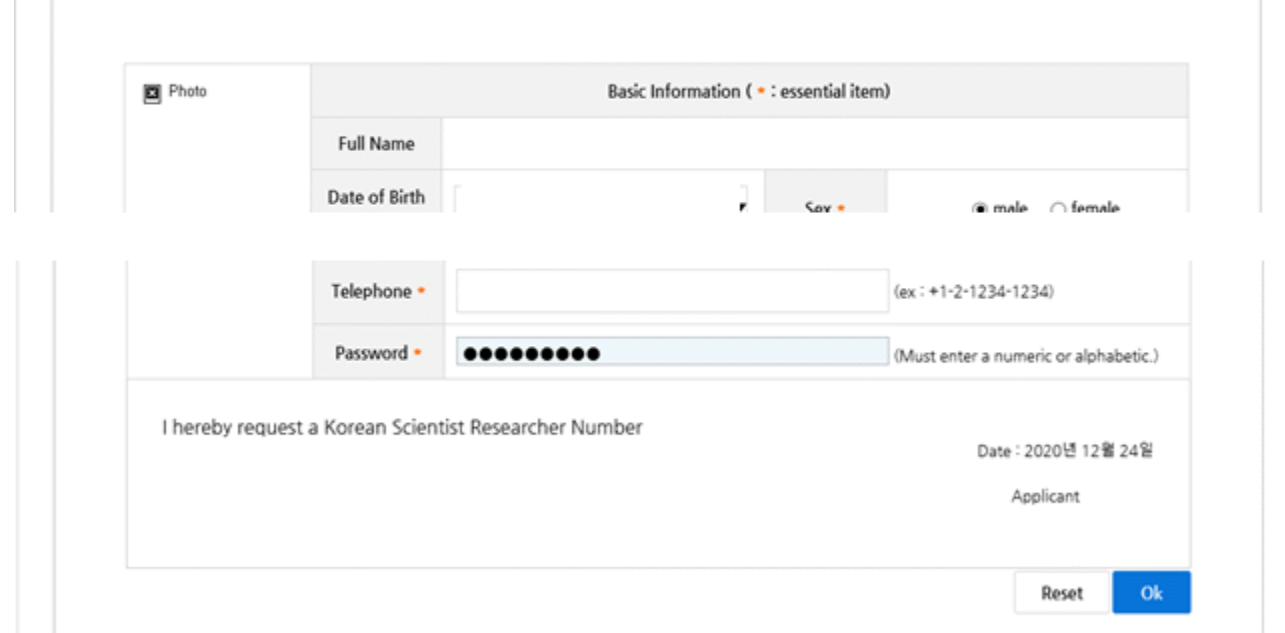

#### Info of Researcher No

![](_page_32_Picture_136.jpeg)

❖ 안 내 글

- 1. 기본정보를 입력합니다. 이때 패스워드는 숫자+영문으로 구성되어야 합니다.
- **2. 담당자 승인 후** NTIS국가연구자번호를 확인할 수 있습니다. (빨간박스 부분) -> 10분 이상 소요될 수 있습니다. **-29-**

### **○ CASE2. KRI에 가입되어 있으나, 실명인증이 불가한 경우**

#### Info of Researcher No

Please check the Researcher Number below.

![](_page_33_Picture_124.jpeg)

❖ 안 내 글

NTIS에서 국가연구자번호가 발급이 완료된 화면입니다.

### ※ 동일하지 않은 경우, 042-869-1115(NTIS)에 문의하시어 KRI 국가연구자번호와 NTIS국가연구자번호가 동일하지 않음을 알리고, 방법을 확인하시기 바랍니다.

#### **※ 주의사항!**

**NTIS와 KRI 국가연구자번호 일치는 3일 이상 소요될 수 있습니다!!**